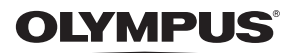

# **APPAREIL PHOTO NUMERIQUE**

# FE-170/X-760 **Manuel Avancé**

**Guide de démarrage rapide Familiarisez-vous avec votre appareil photo.**

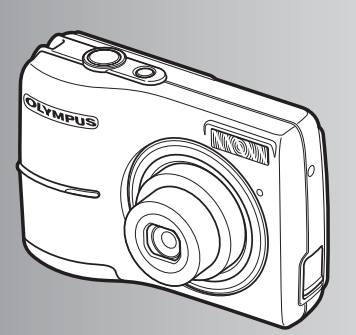

**Fonctionnement des touches**

**Fonctionnement des menus**

**Impression de photos**

**Utilisation de OLYMPUS Master**

**Apprendre à mieux connaître votre appareil photo**

**Divers**

- $\bullet$  Nous vous remercions d'avoir acheté un appareil photo numérique Olympus. Avant de commencer à utiliser votre nouvel appareil photo, veuillez lire attentivement ces instructions afin d'optimser les performances de l'appareil. Conservez ce manuel dans un endroit sûr pour pouvoir vous y référer ultérieurement.
- ( Nous vous recommandons de prendre des photos-test pour vous habituer à votre appareil avant de commencer à prendre de vraies photos.
- ( Nous vous recommandons de prendre des photos-test pour vous habituer à votre appareil avant de commencer à prendre de vraies photos.
- ( Les captures d'écran et les illustrations de l'appareil photo présentées dans ce manuel ont été réalisées au cours des phases de développement et peuvent ne pas correspondre au produit réel.

# **Guide de démarrage rapide [P.3](#page-2-0)**

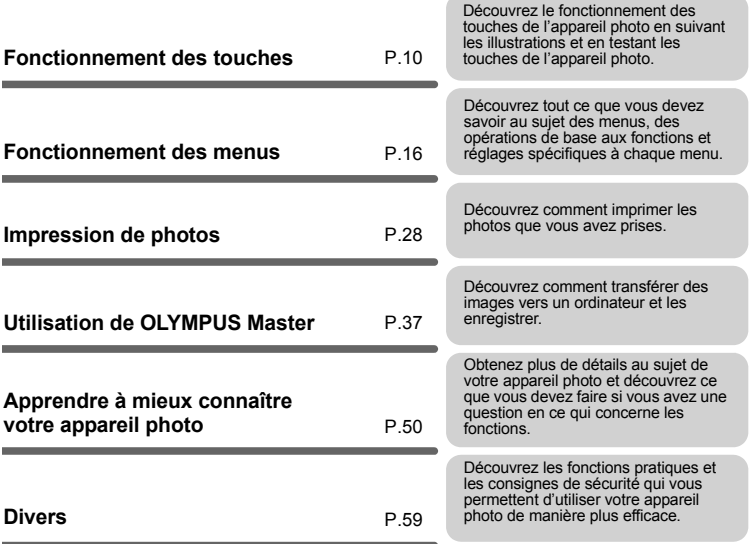

# <span id="page-2-0"></span>**Rassemblez ces articles (contenus dans l'emballage)**

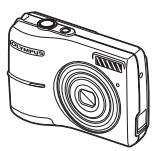

Appareil photo numérique

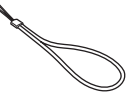

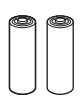

Dragonne Batteries AA (2)

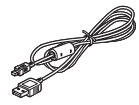

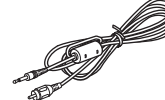

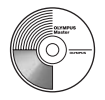

**Autres articles** • Manuel de base

- Câble USB Câble vidéo CD-ROM OLYMPUS Master
	-
	- Manuel avancé (ce manuel)
	- Carte de garantie

Le contenu peut varier en fonction de la région d'achat.

# **Accrochez la dragonne**

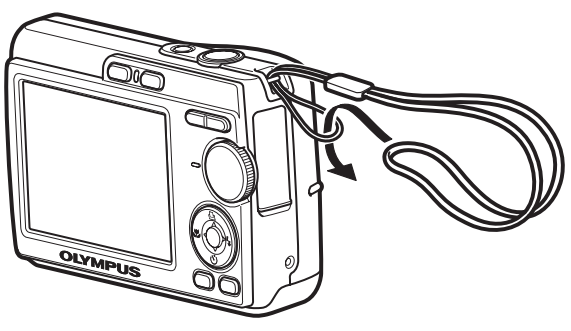

Serrez bien la dragonne pour éviter qu'elle se détache.

# **Insérez les batteries**

# **a. Insérez lez batteries dans l'appareil photo**

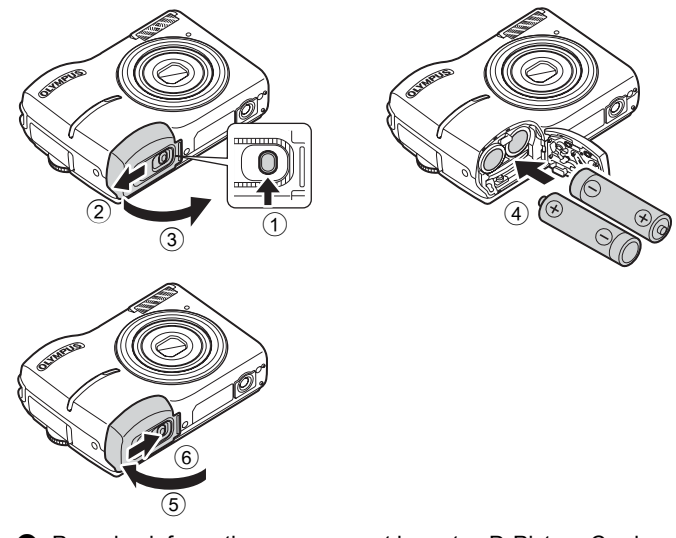

( Pour des informations concernant la carte xD-Picture Card optionnelle (appelée ci-après la carte), veuillez vous référer à ["Insertion et retrait de la carte" \(P.61\).](#page-60-0)

# **Mise sous tension**

Dans cette section vous verrez comment mettre l'appareil photo sous tension en mode prise de vue.

# **a. Réglez la molette mode sur AUTO**

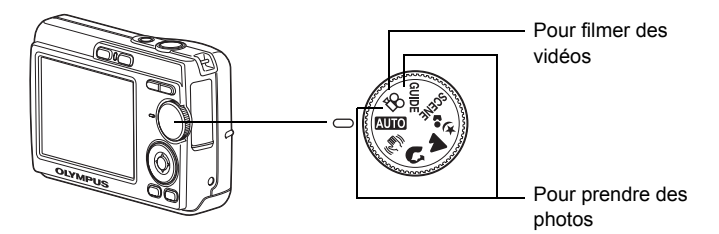

### **Modes prise de vue**

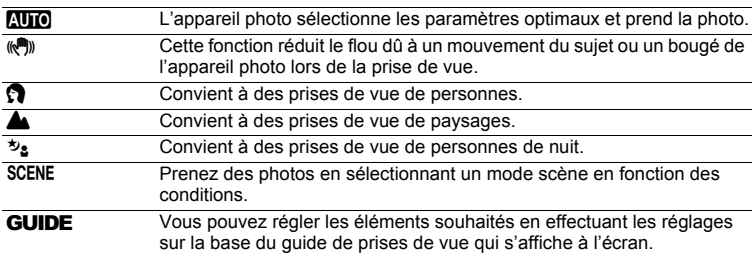

# **b. Appuyez sur la touche POWER**

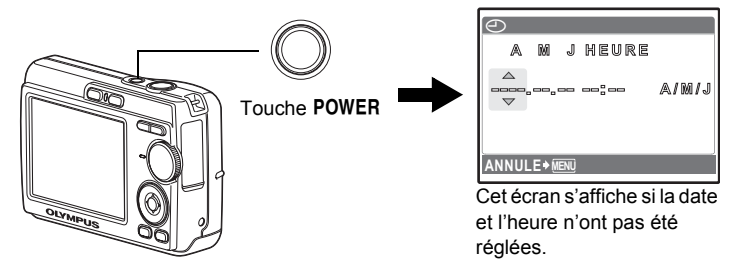

Pour éteindre l'appareil photo, appuyez à nouveau sur la touche POWER.

# **Réglez la date et l'heure**

**A propos de l'écran de réglage de la date et de l'heure**

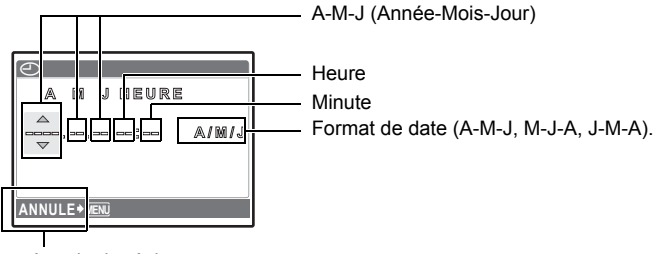

Annuler le réglage

- **a. Appuyez sur la touche**  $\Delta\Box$  **et la touche**  $\nabla\bullet$  **pour sélectionner [A].**
	- Les deux premiers chiffres de l'année sont fixes.

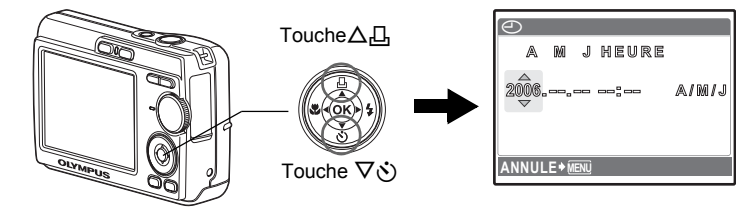

**b.** Appuyez sur la touche  $\triangleright$   $\frac{1}{4}$ .

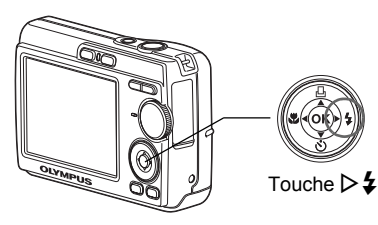

**c.** Appuyez sur la touche  $\Delta \Box$  et sur **la touche** NY **pour sélectionner [M].**

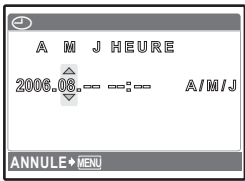

Guide de démarrage rapide FR **7Guide de démarrage rapide**

- **d.** Appuyez sur la touche  $\triangleright$   $\ddagger$ .
- **e.** Appuyez sur la touche  $\Delta \Box$  et sur **la touche**  $\nabla$ *்*) pour sélectionner **[J].**
- **f.** Appuyez sur la touche  $\triangleright$  **2**.
- **g. Appuyez sur la touche**  $\Delta \Box$  **et la touche** NY **pour sélectionner "heure" et "minute".**
- **h. Appuyez sur la touche**  $\triangleright$  $\ddagger$ **.**
- **i.** Appuyez sur la touche  $\Delta \Box$  et la **touche** NY **pour sélectionner l'année, le mois et le jour.**

- **j.** Après avoir réglé tous les éléments, appuyez sur  $\circledcirc$ .
	- L'heure est affichée au format 24 heures.
	- Pour un réglage plus précis, vous pouvez appuyer sur  $\circledast$  lorsque l'horloge franchit 00 seconde.

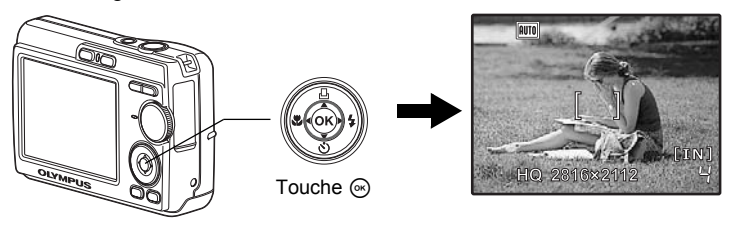

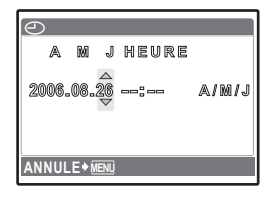

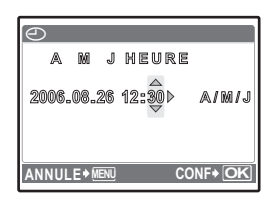

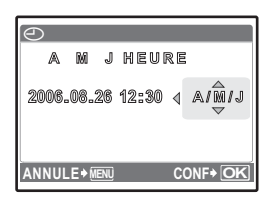

# **Prenez des photos**

# **a. Tenez l'appareil photo**

Prise horizontale **Prise** Prise verticale

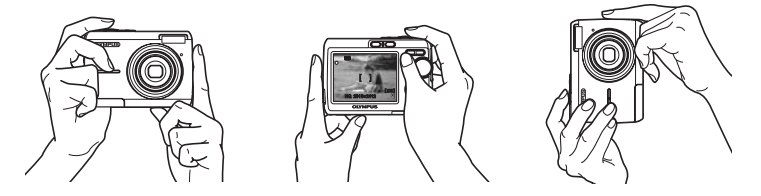

**b Faites la mise au point**

Déclencheur Enfoncé à

Placez ce repère sur votre sujet.

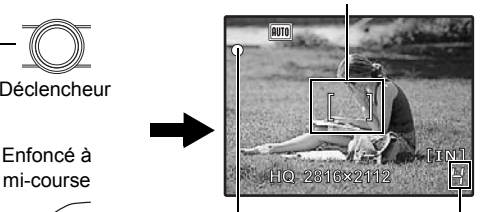

Le nombre de photos que vous pouvez enregistrer s'affiche.

Le voyant vert indique que la mise au point et l'exposition sont verrouillées.

**c. Prenez la photo**

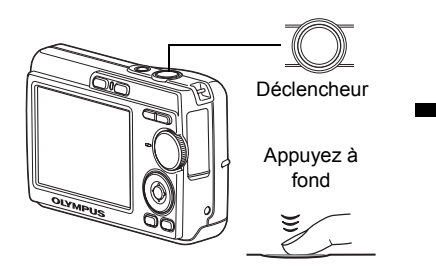

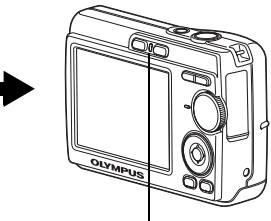

Le voyant d'accès de carte clignote.

# **Visualisez les photos**

# **a.** Appuyez sur la touche  $\boxed{\blacktriangleright}$ .

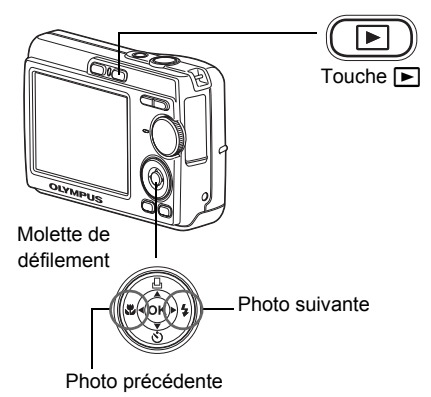

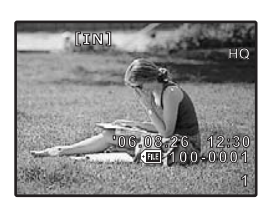

**Effacez des photos**

- **a. Comme indiqué au point a. ci-dessus, affichez la photo à effacer.**
- **b.** Appuyez sur la touche  $\hat{\mathcal{C}}$ .

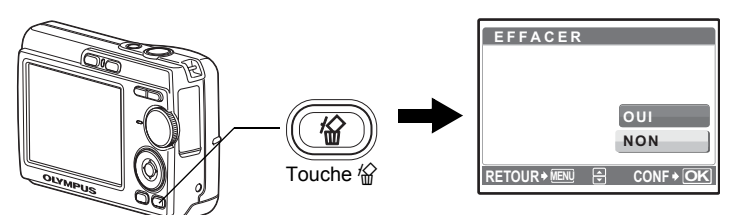

c. Appuyez sur la touche  $\Delta\Box$  pour sélectionner [OUI] et appuyez sur  $\textcircled{\tiny{\textcirc}}$ .

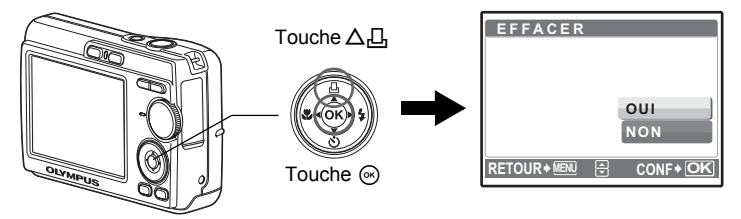

# <span id="page-9-0"></span>**Fonctionnement des touches**

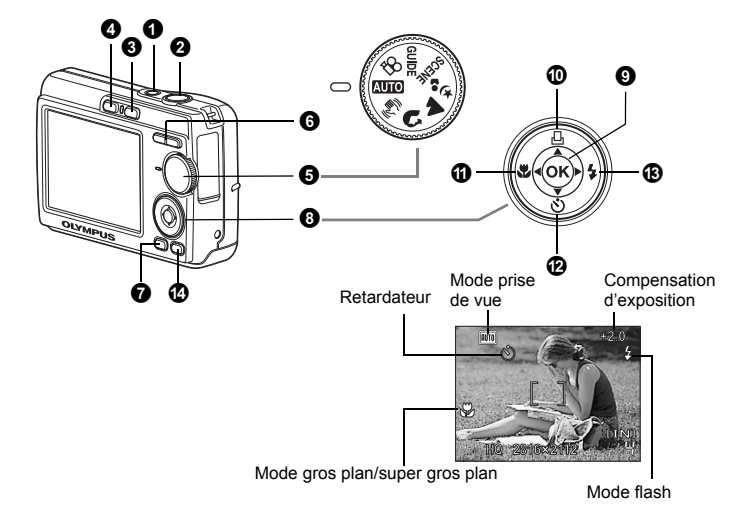

# <span id="page-9-1"></span>**1** POWER touche **Mise sous et hors tension de l'appareil photo**

Mise sous tension : Met l'appareil photo en mode prise de vue

- L'écran ACL s'allume.
- L'objectif se déplie.

# <span id="page-9-2"></span>2 **Déclencheur Prendre des photos**

### **Prendre des photos**

Réglez la molette mode sur un autre mode que  $\mathfrak{P}$  et appuyez légèrement sur le déclencheur (mi-course). Le voyant vert s'allume lorsque la mise au point et l'exposition sont mémorisées (mémorisation de la mise au point). Appuyez maintenant complètement sur le déclencheur (fond) pour prendre une photo.

Voyant vert**AUTO**  $\overline{\bullet}$ 

Une fois la mise au point mémorisée, composez la prise de vue et appuyez à fond sur le déclencheur pour prendre une photo. • Si le voyant vert clignote, la mise au point n'est pas réglée correctement. Procédez de nouveau à la **HQ 2816×2112** 4

mémorisation de la mise au point.

**Mémorisation de la mise au point et composition de la prise de vue (mémorisation de la mise au point)**

### **Enregistrement de vidéos**

Amenez la molette mode sur  $\mathcal{P}$ . Appuyez légèrement sur le déclencheur pour mémoriser la mise au point, puis appuyez complètement sur le déclencheur pour lancer l'enregistrement. Appuyez de nouveau sur le déclencheur pour arrêter l'enregistrement.

# <span id="page-10-1"></span>**<sup>◆</sup>** Touche  $\boxed{\blacktriangleright}$  (lecture) Sélection du mode lecture/mise sous tension

Fait passer en mode lecture et affiche la dernière photo.

- Appuyez sur la molette de défilement pour afficher d'autres photos.
- Utilisez la touche de zoom pour commuter entre l'affichage en gros plan et l'affichage d'index.

Si l'appareil photo n'est pas sous tension, appuyez sur  $\blacktriangleright$  pour le mettre sous tension en mode lecture.

 $\mathbb{R}^n$   $\mathbb{C}$  [Mise sous tension avec](#page-24-0)  $\mathbb{C}$  / $\mathbb{F}$  (P.25)

**IGS** ["LECT MOVIE Lecture de vidéos" \(P.22\)](#page-21-0)

### <span id="page-10-2"></span>**4** Touche **C** (lecture) Sélection du mode lecture/mise sous tension

Passer en mode prise de vue.

 $Si$  l'appareil photo n'est pas sous tension, appuyez sur  $\bigcap$  pour le mettre sous tension en mode prise de vue.  $\mathbb{Q}^*$   $\bigcap_{k=1}^{\infty}$  [Mise sous tension avec](#page-24-0)  $\bigcap_{k=1}^{\infty}$  (P.25)

<span id="page-10-0"></span>5 **Molette mode Commuter entre les modes de prise de vue**

Réglez la molette mode et prenez des photos.

### **AUTO** Prise de vue avec réglages automatiques

L'appareil photo sélectionne les paramètres optimaux et prend la photo.

### h **Prise de photos à l'aide de la stabilisation des images numériques**

Cette fonction réduit le flou dû à un mouvement du sujet ou un bougé de l'appareil photo lors de la prise de vue.

# i**,** l**,** M **Prise de vue en fonction de la situation**

Vous pouvez prendre des photos en utilisant les réglages appropriés pour les modes portrait, paysage, nuit et portrait.

### <span id="page-10-3"></span>f **Prendre des photos en sélectionnant un mode scène en fonction des conditions**

Vous pouvez prendre des photos en sélectionnant une scène parmi 10 types de scène en fonction de la situation.

Appuyez sur  $\circledcirc$  pour procéder au réglage.

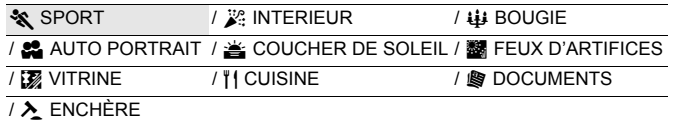

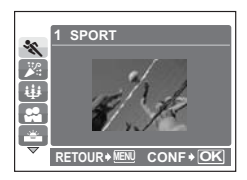

- L'écran de sélection des scènes affiche des images d'exemple et le mode prise de vue le mieux adapté à la situation.
- Pour changer de scène après avoir sélectionné une scène, réglez la molette mode sur une position différente puis à nouveau sur **SCENE**. L'écran de sélection s'affiche.
- Si vous activez une autre scène, les valeurs par défaut de la plupart des paramètres de chaque scène seront rétablies.

# g **Suivez le guide de prise de vue pour procéder aux réglages**

En suivant le guide de prise de vue affiché sur la scène, vous pouvez régler les éléments cibles.

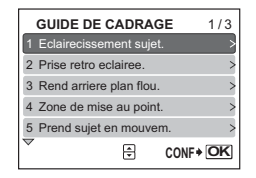

- Appuyez sur **MENU** pour afficher à nouveau le guide de prises de vue.
- Pour modifier le réglage sans utiliser le guide de prise de vue, passez à un mode de vue différent.
- Le réglage par défaut du contenu défini à l'aide du guide de prises de vue est rétabli si vous appuyez sur **MENU** ou si vous modifiez le mode à l'aide de la molette mode.

# n **Enregistrement de vidéos**

Enregistrement de photos en mouvement Le son n'est pas enregistré.

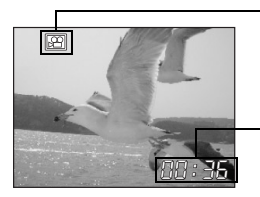

Cette icône s'allume en rouge lors de l'enregistrement de vidéos.

La durée d'enregistrement restante s'affiche. Lorsque la durée d'enregistrement restante est équivalente à 0, l'enregistrement s'arrête.

# <span id="page-12-0"></span>6 **Touche de zoom**

**Zoom avant et arrière pendant la prise de vue ou la lecture de photos**

## **Mode de prise de vue : Zoom avant sur votre sujet (zoom optique x zoom numérique : 12x)**

Zoom arrière :

Zoom avant :

Appuyez sur **W** sur la touche de zoom. Appuyez sur **T** sur la touche de zoom.

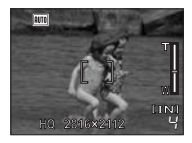

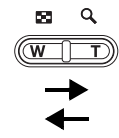

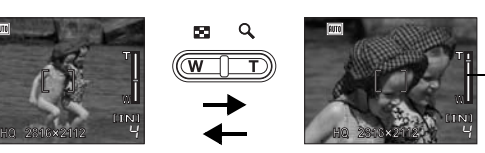

Barre de zoom Partie blanche : Zone de zoom optique Partie rouge : Zone de zoom numérique

## **Mode lecture : Permuter l'affichage des photos**

- Affichage d'une seule photo
- Utilisez la molette de défilement pour faire défiler les photos.

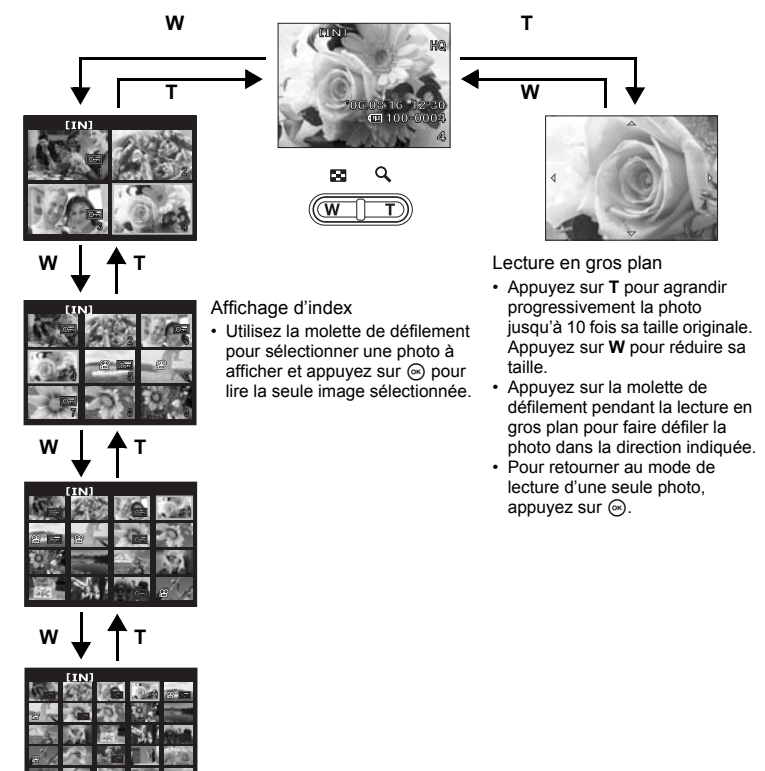

### <span id="page-13-4"></span>**1** Touche MENU **Affichage du menu**

Affiche le menu principal.

# <span id="page-13-3"></span>**8** Molette de défilement ( $\triangle \nabla \triangleleft \triangleright$ )

Utilisez la molette de défilement pour sélectionner des scènes, des photos à afficher et sélectionner des éléments dans les menus.

# <span id="page-13-2"></span>**9** Touche  $\circledcirc$

Cette touche est également utilisée pour confirmer votre sélection.

# <span id="page-13-1"></span>**10 △凸 touche Impression**

Affichez une photo à imprimer en mode lecture, connectez l'appareil photo à une imprimante et appuyez sur  $\Delta \Box$ .

**IG ["Impression directe \(PictBridge\)" \(P.28\)](#page-27-1)** 

<span id="page-13-6"></span><span id="page-13-5"></span>**a**  $\triangle$  $\triangle$  *P* touche **Prise de vue à proximité du sujet** 

Appuyez sur  $\triangleleft \bullet$  en mode prise de vue pour sélectionner le mode gros plan. Appuyez sur  $\circledcirc$  pour procéder au paramétrage.

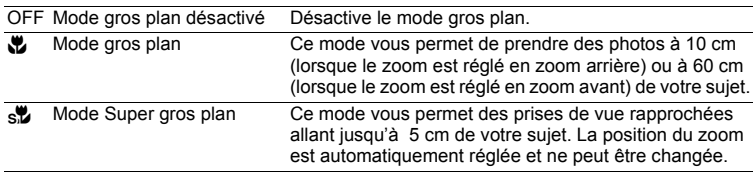

<span id="page-13-7"></span><span id="page-13-0"></span> $\bullet$   $\nabla \circ$  touche

Appuyez sur  $\nabla\dot{\mathbf{y}}$  en mode prise de vue pour activer ou désactiver le retardateur. Appuyez sur  $\circledcirc$  pour procéder au paramétrage.

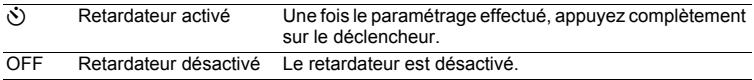

• Le voyant du retardateur s'allume pendant 10 secondes environ, clignote pendant 2 secondes environ, puis la photo est prise.

• Appuyez sur la touche  $\nabla \circ$  pour annuler le retardateur.

• La prise de vue avec retardateur est automatiquement annulée après une prise de vue.

<span id="page-14-2"></span><span id="page-14-1"></span>Appuyez sur  $\triangleright$   $\ddagger$  en mode prise de vue pour sélectionner le mode flash. Appuyez sur  $\circledcirc$  pour le régler.

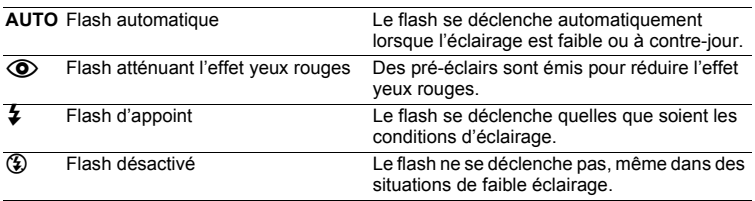

# <span id="page-14-0"></span>**d** Touche  $\hat{\mathbb{S}}$  **Touche**  $\hat{\mathbb{S}}$

Sélectionnez la photo que vous souhaitez effacer en mode d'affichage et appuyez sur 份.

• Une fois effacées, les photos ne peuvent pas être récupérées. Par conséquent, vérifiez chaque photo avant de l'effacer pour éviter toute suppression accidentelle. **IGS** ["PROTEGER Protection des photos" \(P.23\)](#page-22-0)

# **Fonctionnement des menus**

<span id="page-15-0"></span>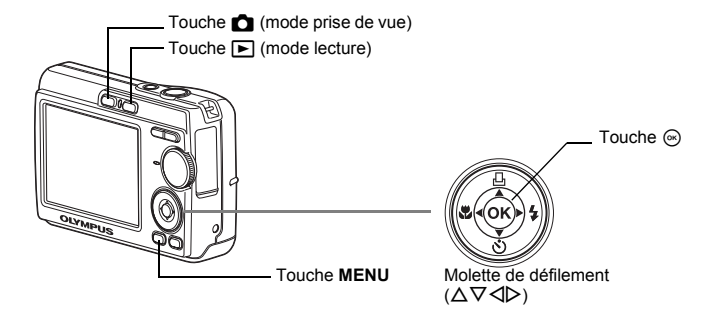

# **À propos des menus**

Appuyez sur **MENU** pour afficher le menu principal sur l'écran ACL.

• Le contenu affiché dans le menu principal varie en fonction du mode sélectionné.

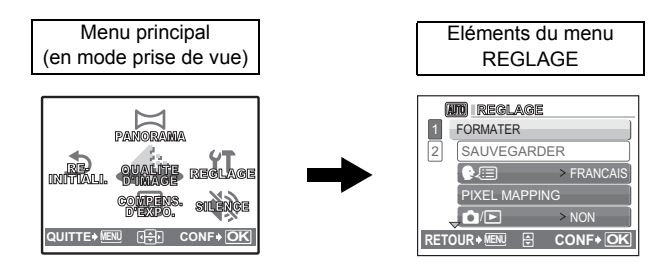

- Sélectionnez [REGLAGE] et appuyez sur  $\circledcirc$  pour afficher les menus détaillés à partir desquels effectuer les réglages.
- Lorsque la molette mode est réglée sur **GUIDE**, appuyez sur la touche MENU pour afficher l'écran du guide de prise de vue.

# **Guide d'utilisation**

Pendant le fonctionnement des menus, la touche à utiliser et ses fonctions sont affichées en bas de l'écran ACL Suivez le guide pour les explications.

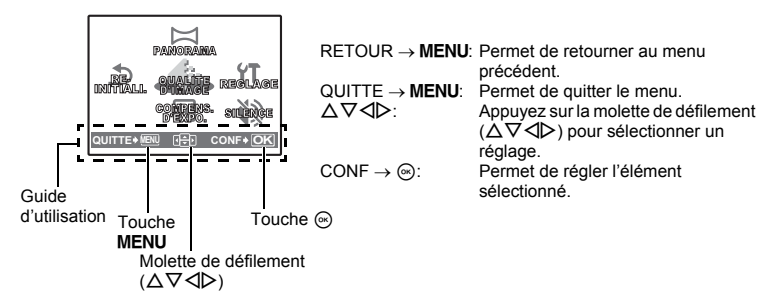

# **Utilisation des menus**

Explique comment régler [SORTIE VIDEO] en prenant les menus comme exemples.

- *1* **Réglez la molette mode sur un autre mode que** g**.**
- 2 Appuyez sur la touche **MENU** pour afficher **le menu principal. Appuyez sur ▷ pour sélectionner [REGLAGE] et appuyez ensuite sur**  $\textcircled{\tiny{\textcircled{\tiny{}}}}$ .
	- [SORTIE VIDEO] est un menu de [REGLAGE].

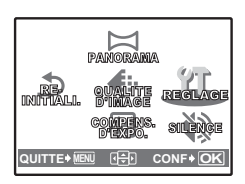

# **3** Appuyez sur △▽ pour sélectionner **[SORTIE VIDEO] puis sur** i**.**

- Les paramètres non disponibles ne peuvent pas être sélectionnés.
- Appuyez sur  $\triangleleft$  dans cet écran pour déplacer le curseur sur l'affichage de la page. Appuyez sur  $\Delta \nabla$  pour changer de page. Appuyez sur  $\triangleright$  ou  $\odot$ pour revenir à la sélection d'éléments.

Affichage de la page : Ces repères s'affichent si la page suivante contient d'autres éléments du menu.

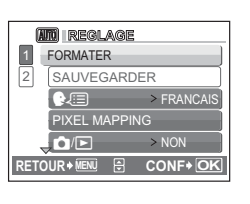

1 2 SORTIE VIDEO > NTSC  $\bigcap$ اٍ **RETOUR MENU CONF OK** '06.08.16 12:30 > NORMAL P SONORE > ACTIVE **REGLAGE**

Les éléments sélectionnés sont affichés dans une couleur différente.

# **4** Appuyez sur  $\triangle \triangledown$  pour sélectionner **[NTSC] ou [PAL] puis appuyez sur**  $\textcircled{.}$

- L'élément du menu est configuré et le menu précédent s'affiche. Appuyez sur **MENU** plusieurs fois pour quitter le menu.
- Pour annuler les modifications et continuer, appuyez sur **MENU** avant d'appuyer sur  $\circledcirc$ .

# **Menus de prises de vue**

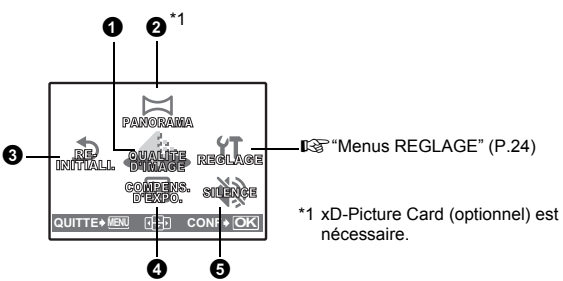

- Certains éléments du menu ne sont pas disponible en fonction de la position de la molette mode. g["Fonctions disponibles en modes prise de vue et scènes" \(P.58\)](#page-57-0)
- Les réglages d'usine par défaut sont affichés en gris (
).

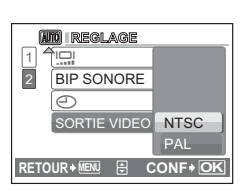

### <span id="page-18-0"></span>**Qualité des photos et applications**

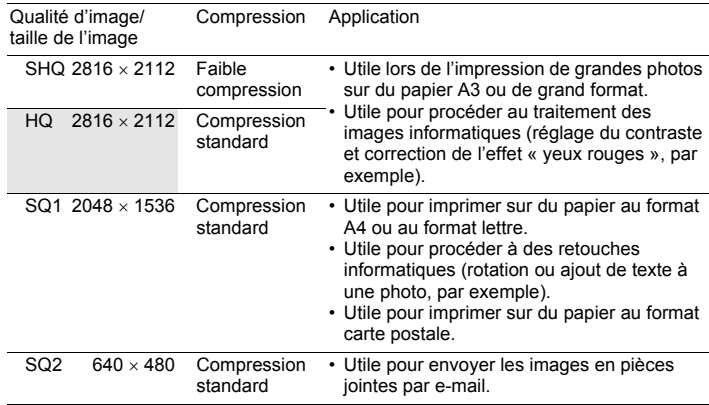

### **Qualité des vidéos**

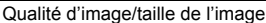

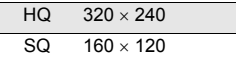

# 2 **PANORAMA Création d'une photo panoramique**

La prise de vue panoramique vous permet de créer une image panoramique aide du logiciel OLYMPUS Master inclus sur le CD-ROM fourni. Une carte xD-Picture Olympus est nécessaire pour la prise de vue panoramique.

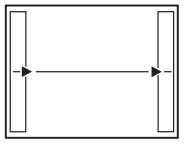

Raccorde les photos de gauche à droite

- $\triangleright$ : La photo suivante est raccordée au bord droit.
- $\triangleleft$ : La photo suivante est raccordée au bord gauche.

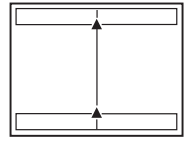

Raccorde les photos de bas en haut

- $\Delta$ : La photo suivante est raccordée en haut.
- $\nabla$ : la photo suivante est raccordée en bas.

Utilisez la molette de défilement pour définir le bord au niveau duquel vous souhaitez raccorder les photos et composez ensuite vos prises de vue de manière à ce que les bords des photos se chevauchent. La partie de la photo précédente où sera jointe la photo suivante, ne reste pas dans le cadre. Gardez en tête la partie dans le cadre et prenez la photo suivante de manière à ce qu'elle la chevauche.

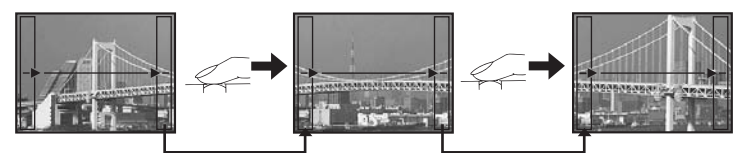

La prise de vue panoramique vous permet de prendre un maximum de 10 photos. Appuyez sur  $\odot$  pour quitter la prise de vue panoramique.

### 3 **REINITIALI. Réinitialisation des fonctions de prise de vue**

NON /OUI

Restaure les fonctions de prise de vue à leurs valeurs par défaut.

### **Réinitialisez les réglages à leurs valeurs par défaut.**

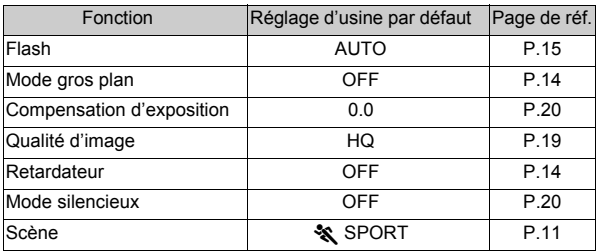

# <span id="page-19-0"></span>4 **COMPENS. D'EXPO. Modification de la luminosité de la photo**

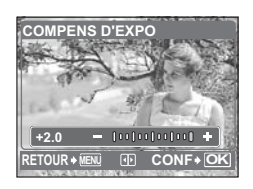

<span id="page-19-2"></span>Réglez-la avec  $\triangleleft$  et appuyez ensuite sur  $\textcircled{.}$  $\triangleright$ : Pour plus de compensation. X: Pour moins de compensation.

<span id="page-19-1"></span>5 **MODE SILENCE Désactiver les sons liés au fonctionnement**

### DESACTIVE /ACTIVE

Eliminez les sons – alarmes, bruit de l'obturateur – pendant la prise de vue ou l'affichage des photos.

# **Menu du mode Lecture**

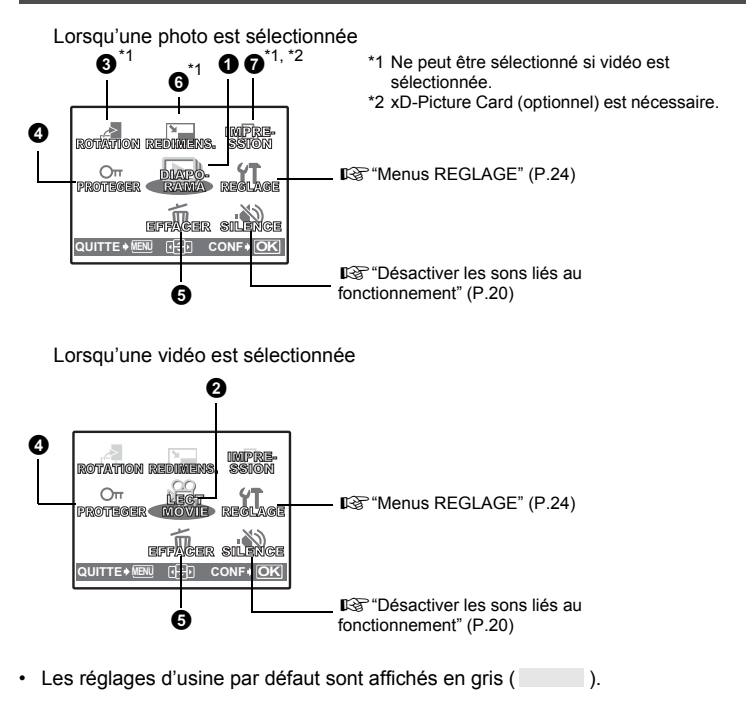

<span id="page-20-0"></span>1 **DIAPORAMA Lecture automatique des images**

Appuyez sur  $\circledast$  pour démarrer le diaporama.

- Seule la première image de chaque vidéo est affichée.
- Pour arrêter le diaporama, appuyez sur  $\mathcal{F}$ .

<span id="page-21-1"></span><span id="page-21-0"></span>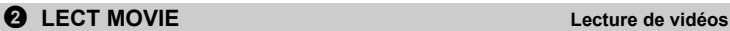

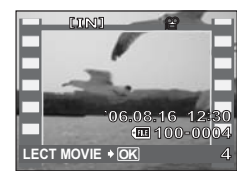

Sélectionnez [LECT MOVIE] dans le menu principal et appuyez sur  $\circledcirc$  pour lire la vidéo. Une autre option est de sélectionner une photo comportant l'icône vidéo ( $\mathfrak{P}$ ), et d'appuyer sur  $\circledcirc$  pour lire la vidéo.

## **Opérations pendant la lecture de vidéos**

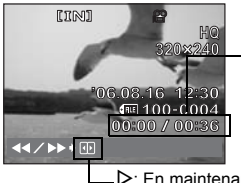

Durée de lectureDurée d'enregistrement totale

 $\triangleright$ : En maintenant la pression, fait avancer rapidement la vidéo. X: En maintenant la pression, fait reculer rapidement la vidéo.

• Appuyez sur  $\circledast$  pour interrompre la lecture. Appuyez sur  $\circledast$  à nouveau pour redémarrer la vidéo.

### **Opérations pendant la pause**

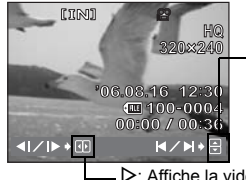

 $\Delta$ : Affiche la première image. N: Affiche la dernière image.

 $\triangleright$ : Affiche la vidéo quand la pression est maintenue. X: Lit la vidéo à l'envers si la pression est maintenue.

• Pour annuler la lecture d'une vidéo en cours de visionnage ou lors d'une pause, appuyez sur **MENU**.

<span id="page-22-3"></span>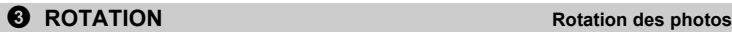

 $+90^{\circ}$  / 0° /-90°

Les photos prises avec l'appareil tenu verticalement sont affichées horizontalement. Cette fonction vous permet de faire pivoter les photos de manière à les afficher verticalement. Les nouvelles orientations de l'image sont mémorisées même lorsque l'appareil est éteint.

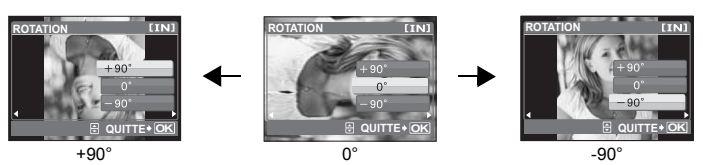

Sélectionnez une photo avec  $\triangleleft\triangleright$  et ensuite pour faire pivoter l'image sélectionnez  $[+90^{\circ}]/[0^{\circ}]/[0^{\circ}]$  avec  $\Delta\nabla$ . Vous pouvez faire pivoter plusieurs cadres à la suite.

<span id="page-22-2"></span><span id="page-22-0"></span>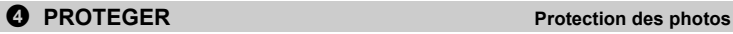

### OFF /ACTIVE

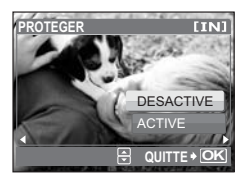

Les photos protégées ne peuvent pas être effacées une à une ni toutes à la fois, mais elles sont effacées pendant le formatage.

• Sélectionnez la photo avec  $\triangleleft\triangleright$  et activez la protection en sélectionnant  $\Delta \nabla$ . Vous pouvez protéger plusieurs photos à la suite.

<span id="page-22-1"></span>5 **EFFACER Effacement des photos sélctionnées/Effacement de l'ensemble des photos**

Les photos protégées ne peuvent pas être effacées. Pour effacer de telles photos, vous devez désactiver la protection. Une fois effacées,les photos ne peuvent pas être récupérées. Par conséquent, vérifiez chaque photo avant de l'effacer pour éviter toute suppression accidentelle.

- Lorsque vous effacez les photos de la mémoire interne, n'insérez pas la carte dans l'appareil photo.
- Lorsque vous effacez les photos de la carte, insérez au préalable une carte dans l'appareil photo.

**SELECT IMAGE ................................................Effacement de photos sélectionnées**

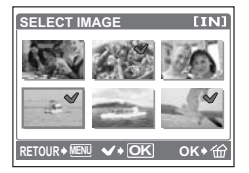

- Utilisez la molette de défilement pour sélectionner la photo, puis appuyez sur  $\otimes$  pour la cocher  $\checkmark$ .
- Appuyez de nouveau sur  $\circledast$  pour annuler la sélection.
- Une fois la sélection terminée, appuyez sur  $\mathcal{C}$ .
- Sélectionnez [OUI] et appuyez sur  $\circledcirc$ .

# **TOUT EFFAC ............Effacement de toutes les photos de la mémoire interne et de la carte**

• Sélectionnez [OUI] et appuyez sur  $\circledcirc$ .

<span id="page-23-2"></span>6 **REDIMENS. Réduction de la taille des photos**

 $640 \times 480 / 320 \times 240$ 

Cette fonction vous permet de changer la taille d'une photo et de l'enregistrer dans un nouveau fichier.

## <span id="page-23-1"></span>7 **IMPRESSION Création de réservations d'impression (DPOF)**

Cette fonction vous permet d'enregistrer les données d'impression (le nombre de copies et les informations de date et d'heure) avec les images stockées sur la carte. ge["Paramètres d'impression \(DPOF\)" \(P.33\)](#page-32-0)

# <span id="page-23-0"></span>**Menus REGLAGE**

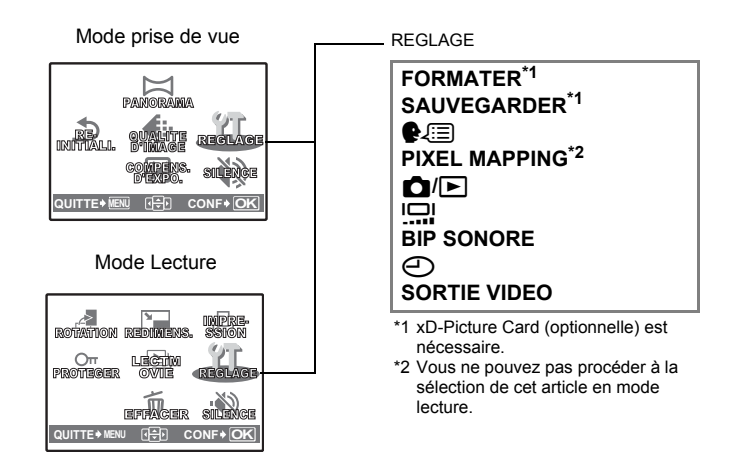

# **FORMATER .................................................... Formatage de la mémoire interne/carte**

Toutes les données existantes, y compris les images protégées, sont effacées lorsque la mémoire interne ou la carte est formatée. Veillez à sauvegarder ou à transférer les données importantes sur un ordinateur avant le formatage.

- Assurez-vous qu'aucune carte n'est insérée dans l'appareil lors du formatage de la mémoire interne.
- Veillez à que la carte soit insérée dans l'appareil photo lors du formatage de la carte.
- Avant d'utiliser des cartes d'une marque autre que Olympus ou des cartes qui ont été formatées sur un ordinateur, vous devez les formater avec cet appareil photo.

### <span id="page-24-1"></span>Insérez la carte optionnelle dans l'appareil photo. La copie de données n'efface pas les photos de la mémoire interne. **SAUVEGARDER ........................ Copie d'images de la mémoire interne sur la carte**

• La sauvegarde des données prend un certain temps. Assurez-vous que la batterie est suffisamment chargée avant de commencer. Ou utilisez l'adaptateursecteur.

# W**...........................................................................Sélection de la langue d'affichage**

Vous pouvez choisir la langue des messages qui s'affichent. Les langues disponibles dépendent de la région dans laquelle vous avez acheté cet appareil photo. Vous pouvez ajouter d'autres langues à votre appareil à l'aide du logiciel OLYMPUS Master fourni.

# **PIXEL MAPPING.................................Réglage de la fonction de traitement d'image**

Cette fonction permet à l'appareil de vérifier et de régler le CCD et les fonctions du circuit de traitement des images. Il n'est pas nécessaire d'utiliser cette fonction fréquemment. Il est recommandé de le faire une fois par an. Attendez au moins une minute après avoir pris ou regardé des photos pour permettre un bon fonctionnement de la fonction cadrage des pixels. Si vous éteignez l'appareil pendant le cadrage des pixels, recommencez depuis le début.

Sélectionnez [PIXEL MAPPING] et quand [DEMARRER] s'affiche, appuyez sur  $\omega$ .

Vous pouvez mettre sous tension en appuyant sur  $\bigcirc$  ou  $\bigtriangleright$ . K**/**q**......................................................................... Mise sous tension avec** K**/**q

<span id="page-24-0"></span>OUI/ NON

s**.............................................................Modification de la luminosité de l'écran ACL**

LUMINEUX/ NORMAL

# **BIP SONORE**

**....................... Réglage du volume du bip sonore lorsque les touches sont enfoncées**

DESACTIVE (aucun son)/ ACTIVE

X**...................................................................................Réglage de la date et de l'heure**

La date et l'heure sont enregistrées avec chaque image et sont utilisées dans le nom du fichier. Si vous ne réglez pas la date et l'heure, l'écran [ $\bigodot$ ] s'affiche à chaque mise sous tension de l'appareil photo.

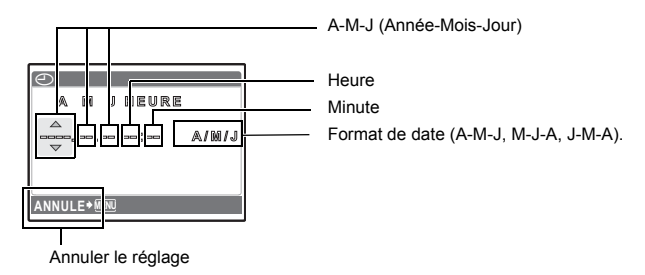

- Les deux premiers chiffres de l'année sont fixes.
- L'heure est affichée au format 24 heures.
- Pour régler précisément l'heure avec le curseur placé sur "minutes" ou "format de date" appuyez sur  $\circledast$  quand l'horloge atteint 0 seconde.

# **SORTIE VIDEO..................................................... Lecture d'images sur un téléviseur**

NTSC/ PAL

Les réglages d'usine par défaut varient en fonction de la région où est commercialisé l'appareil photo.

Pour lire des photos de l'appareil sur un téléviseur, réglez la sortie vidéo en fonction du type de signal vidéo de votre téléviseur.

• Types de signaux vidéo par pays/région. Vérifiez le type de signal vidéo avant de raccorder l'appareil photo au téléviseur.

NTSC: Japon, Amérique du Nord, Taiwan, Corée

PAL: Pays européens, Chine

## **Lecture de photos sur un téléviseur**

Éteignez l'appareil photo et le téléviseur avant de les connecter.

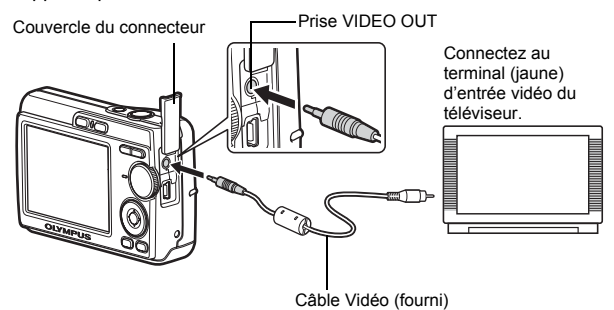

### **Réglages au niveau de l'appareil photo**

Mettez l'appareil sous tension puis appuyez sur  $\blacktriangleright$  pour passer en mode lecture.

• La dernière photo prise est affichée sur le téléviseur. Utilisez la molette de défilement pour sélectionner la photo que vous voulez afficher.

## **Réglages au niveau du téléviseur**

Allumez le téléviseur et mettez-le en mode entrée vidéo.

• Pour en savoir plus sur la commutation de l'entrée vidéo, veuillez consulter le mode d'emploi du téléviseur.

# <span id="page-27-1"></span><span id="page-27-0"></span>**Impression directe (PictBridge)**

En connectant l'appareil à une imprimante compatible PictBridge, vous pouvez imprimer directement des photos. Sélectionnez les photos que vous souhaitez imprimer, ainsi que le nombre de tirages, sur l'écran ACL de l'appareil photo. Pour déterminer si votre imprimante est compatible avec la norme PictBridge, consultez le mode d'emploi de votre imprimante.

### **Qu'est-ce que PictBridge ?**

C'est une norme d'interconnexion des appareils photo numériques et des imprimantes de différents fabricants et d'impression directe des images.

- Les modes d'impression disponibles, les formats de papier etc., changent en fonction de l'imprimante que vous utilisez. Pour plus d'informations, reportezvous au mode d'emploi de votre imprimante.
- Pour obtenir plus de détails sur les types de papier d'impression, les cartouches d'encre, etc., consultez le mode d'emploi de l'imprimante.

## <span id="page-27-2"></span>**Impression de photos**

[IMPRESSION FACILE] permet d'imprimer la photo affichée à l'écran ACL. Les réglages standard de votre imprimante sont utilisés. La date et le nom du fichier ne sont pas imprimés.

### **STANDARD**

Toutes les imprimantes qui prennent en charge PictBridge disposent de paramètres d'impression standard. Si vous sélectionnez [La STANDARD] sur les écrans de réglage [\(P.31\)](#page-30-0), les photos sont imprimées en fonction de ces paramètres. Référez-vous au mode d'emploi de l'imprimante pour connaître son réglage par défaut ou contactez le fabricant.

## *1* **Affichez la photo que vous souhaitez imprimer sur l'écran ACL en mode lecture.**

*2* **Allumez l'imprimante et branchez le câble USB fourni avec l'appareil photo dans le connecteur USB de l'appareil photo et dans le port USB de l'imprimante.**

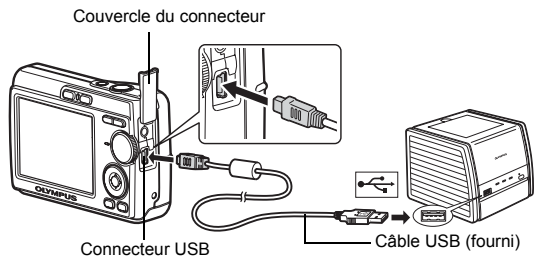

- L'écran [IMPRESSION FACILE DEMARRER] s'affiche.
- Pour obtenir plus de détails sur la mise sous tension de l'imprimante et sur la position du port USB, consultez le mode d'emploi de l'imprimante.
- <span id="page-28-0"></span>3 Appuyez sur  $\triangle \Box$ .
	- L'impression démarre.
	- Une fois l'impression terminée, l'écran de sélection des photos s'affiche. Pour imprimer une autre photo, appuyez sur  $\triangleleft\triangleright$  pour sélectionner la photo et appuyez sur la touche  $\triangle \Box$ .
	- Lorsque vous avez terminé, déconnectez le câble USB de l'appareil photo. L'écran de sélection des photos s'affiche.
- *4* **Débranchez le câble USB de l'appareil.**

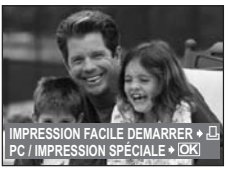

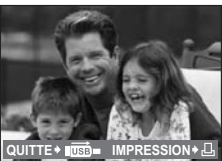

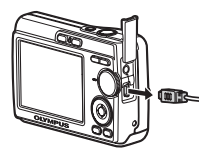

*5* **Débranchez le câble USB de l'imprimante.**

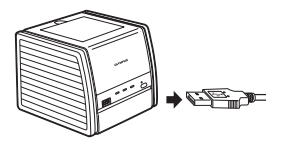

**OK**

**CONF OK**

**PC / IMPRESSION SPÉCIALE**

QUITTER IMPRESSION SPÉCIALE

IMPRESSION FACILE

Connecteur USB

**USB** PC

Vous pouvez utiliser [IMPRESSION FACILE] même lorsque l'appareil photo est éteint ou que le mode prise de vue est activé. Lorsque l'appareil photo est éteint ou que le mode prise de vue est activé, connectez le câble USB. L'écran de sélection de la connexion USB s'affiche. Sélectionnez [IMPRESSION FACILE]. LES "IMPRESSION FACILE." ([P.29\)](#page-28-0), "IMPRESSION SPECIALE" étape [2](#page-29-0). ([P.30](#page-29-0))

# **Autres modes et paramètres d'impression (IMPRESSION SPÉCIALE)**

- *1* **Affichez l'écran indiqué sur la droite conformément aux procédures 1 et 2 de la [P.28](#page-27-2) et appuyez sur**  $\textcircled{e}$ **. IMPRESSION FACILE DEMARRER** <
- <span id="page-29-0"></span>*2* **Sélectionnez [IMPRESSION SPECIALE], et appuyez sur**  $\textcircled{\tiny{\textcirc}}$ **.**

Guide d'utilisation

*3* **Définissez les paramètres d'impression conformément au guide d'utilisation.**

# **Sélection d'un mode d'impression**

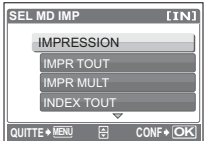

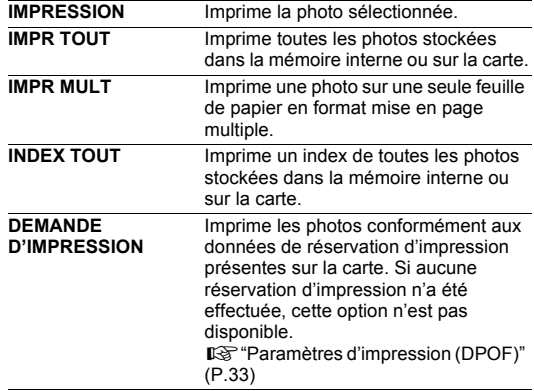

# <span id="page-30-0"></span>**Réglage du papier d'impression**

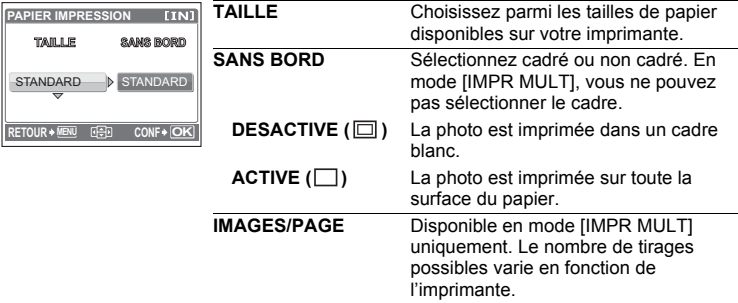

# **Remarque**

• Si l'écran [PAPIER IMPRESSION] ne s'affiche pas, [TAILLE], [SANS BORD] et [IMAGES/PAGE] sont alors en mode [STANDARD].

# **Sélection de la photo à imprimer**

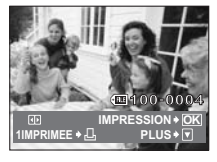

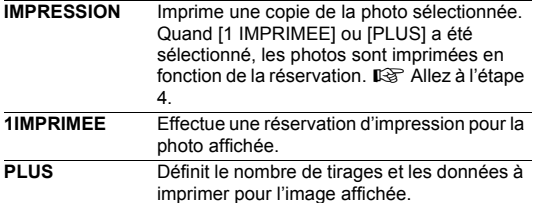

# **Remarque**

• Appuyez sur  $\triangleleft$  pour sélectionner la photo que vous souhaitez imprimer. Vous pouvez également utiliser la touche de zoom et sélectionner une photo dans l'affichage d'index.

# **Réglage du nombre de tirages et des données à imprimer**

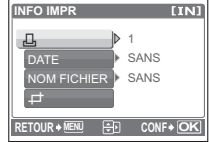

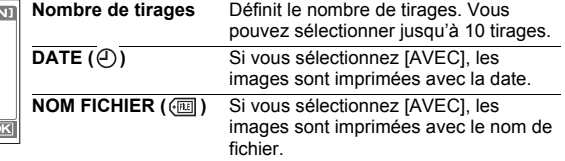

# **4** Sélectionnez [OK] et appuyez sur <sup>*⊚*</sup>.

- L'impression démarre.
- Une fois l'impression terminée, l'écran [SEL MD IMP] s'affiche.

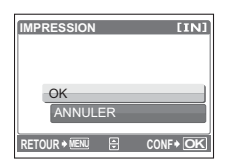

# **Pour annuler l'impression**

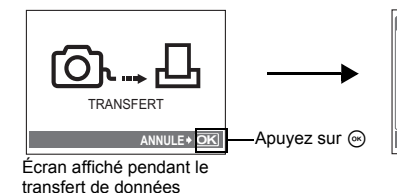

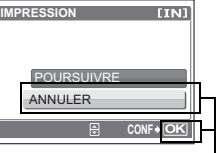

Sélectionnez [ANNULER] et appuyez sur  $\ddot{\text{e}}$ .

# *5* **Sur l'écran [SEL MD IMP], appuyez sur MENU.**

- Un message s'affiche.
- *6* **Débranchez le câble USB de l'appareil.**
	- L'appareil photo s'éteint.

# *7* **Déconnectez le câble USB de l'appareil photo.**

# <span id="page-32-1"></span><span id="page-32-0"></span>**Paramètres d'impression (DPOF)**

# **Comment réaliser des réservations d'impression**

La réservation d'impression vous permet d'enregistrer les données d'impression (le nombre de copies et les informations de date et d'heure) avec les images stockées sur la carte.

Avec la réservation d'impression, vous pouvez imprimer plus facilement les images à la maison avec une imprimante personnelle compatible DPOF ou dans un laboratoire photo qui prend en charge DPOF. DPOF est un format standard utilisé pour enregistrer automatiquement les informations d'impression à partir des appareils photo numériques.

Seules les photos enregistrées sur la carte peuvent être réservées pour impression. Introduisez une carte comportant les photos dans l'appareil avant d'effectuer des réservations d'impression.

Les photos avec des réservations d'impression peuvent être imprimées en appliquant les procédures suivantes.

# **Impression dans un laboratoire photo compatible DPOF.**

Les photos sont imprimées en fonction de l'information de réserve.

# **Impression avec une imprimante compatible DPOF.**

Vous pouvez imprimer des photos directement depuis une carte contenant des données de réservation d'impression, sans utiliser l'ordinateur. Reportez-vous au mode d'emploi de l'imprimante pour plus d'informations. Un adaptateur de carte de PC peut également être nécessaire.

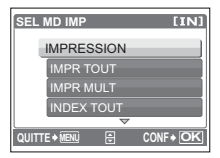

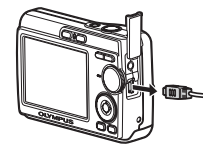

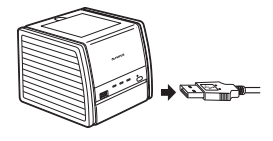

# **Remarque**

- Les réservations DPOF définies par un autre périphérique ne peuvent pas être modifiées à l'aide de cet appareil photo. Utilisez le périphérique original pour procéder aux modifications. Si une carte contient des réservations DPOF définies à partir d'un autre type de matériel, vous risquez de détruire les réservations précédentes si vous définissez des réservations en utilisant cet appareil photo.
- Vous pouvez effectuer jusqu'à 999 réservations d'impression DPOF par carte.
- Certaines fonctions ne sont pas disponibles sur toutes les imprimantes ou dans tous les laboratoires photo.

# **Pour utiliser des services d'impression sans DPOF**

• Les photos stockées dans la mémoire interne ne peuvent pas être imprimées dans un laboratoire photo. Elles doivent d'abord être copiées sur une carte. g["SAUVEGARDER Copie d'images de la mémoire interne sur la carte" \(P.25\)](#page-24-1)

# **Réservation d'une seule photo**

Suivez le guide d'utilisation pour procéder à la réservation d'impression d'une photo sélectionnée.

*1* **Appuyez sur MENU en mode lecture pour afficher le menu principal.**

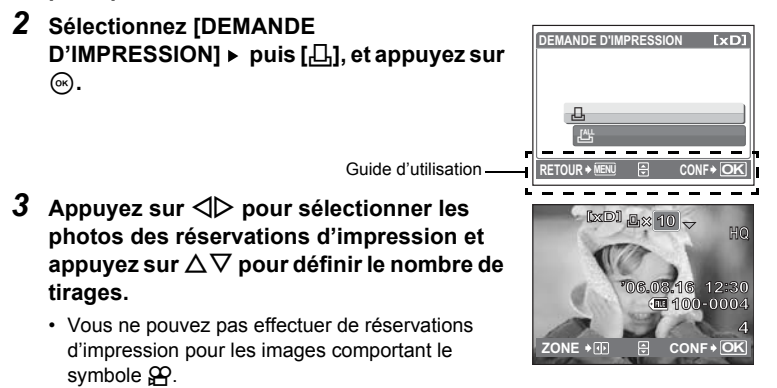

- Répétez cette étape pour effectuer des réservations d'impression pour d'autres photos.
- *4* **Lorsque vous avez fini de faire des réservations d'impression,**  appuyez sur  $\mathbb{R}$ .
- *5* **Sélectionnez le paramètre d'impression de la date et de l'heure et appuyez sur**  $\circledcirc$ **.** 
	- **AUCUN** Les photos sont imprimées sans indication de date ni d'heure. **DATE** Les photos sélectionnées sont imprimées
		- avec la date de la prise de vue.
	- **HEURE** Les photos sélectionnées sont imprimées avec l'heure de la prise de vue.

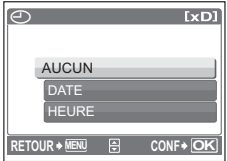

**6** Sélectionnez [ENREG] et appuyez sur  $\otimes$ .

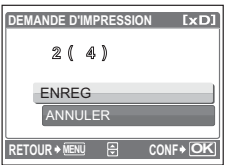

## **Réservation de toutes les images**

Réserve toutes les images stockées sur la carte. Le nombre de tirages est réglé sur un tirage par photo.

- *1* **Appuyez sur MENU en mode lecture pour afficher le menu principal.**
- **2** Sélectionnez [DEMANDE D'IMPRESSION] ► puis [ $\frac{[A\cup}{c}$ ], et appuyez **sur**  $\circ$ **.**
- *3* **Sélectionnez le paramètre d'impression de la date et de l'heure et**  appuyez sur  $\circledcirc$ .

**AUCUN** Les photos sont imprimées sans indication de date ni d'heure. **DATE** Toutes les photos sont imprimées avec la date de la prise de vue. **HEURE** Toutes les photos sont imprimées avec l'heure de la prise de vue.

**4** Sélectionnez [ENREG] et appuyez sur  $\otimes$ .

### **Réinitialisation des données de réservation d'impression**

Vous pouvez réinitialiser les données de réservation d'impression pour toutes les photos ou pour les photos sélectionnées uniquement.

**1** Sélectionnez le menu principal ► et puis [DEMANDE **D'IMPRESSION], et appuyez sur** i**.**

## **Pour réinitialiser les données de réservation d'impression pour toutes les photos**

- *2* **Sélectionnez [**<**] ou [**U**] et appuyez sur** i**.**
- **3** Sélectionnez [REINITIAL] et appuyez sur  $\otimes$ .

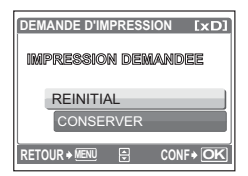

**Pour réinitialiser les données de réservation d'impression pour une photo sélectionnée**

- **2** Sélectionnez [ $\Box$ ] et appuyez sur  $\odot$ .
- **3** Sélectionnez [CONSERVER] et appuyez sur  $\textcircled{s}$ .
- **4** Appuyez sur **◯▷** pour sélectionner la photo contenant les **réservations d'impression que vous souhaitez annuler et appuyez**   $\mathbf{S}$ ur  $\nabla$  pour réduire le nombre de tirages à 0.
	- Répétez cette étape pour annuler des réservations d'impression pour d'autres photos.
- $\boldsymbol{5}$  Une fois les réservations d'impression annulées, appuyez sur  $\circledast$ .
- *6* **Sélectionnez le paramètre d'impression de la date et de l'heure et**  appuyez sur  $\textcircled{\tiny{\mathbb{R}}}$ .
	- Le réglage s'applique aux autres photos contenant des réservations d'impression.
- **7** Sélectionnez [ENREG] et appuyez sur  $\otimes$ .
## **Utilisation de OLYMPUS Master**

## **Déroulement des opérations**

A l'aide du câble USB fourni avec votre appareil photo, vous pouvez connecter l'appareil photo à votre ordinateur et télécharger (transférer) les images sur votre ordinateur à l'aide du logiciel OLYMPUS Master, également fourni avec l'appareil.

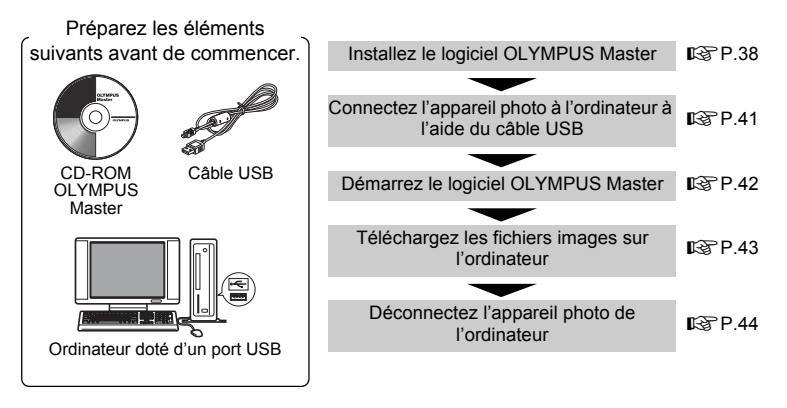

## **Utilisation de l'OLYMPUS Master**

## **En quoi consiste OLYMPUS Master ?**

OLYMPUS Master est un logiciel permettant d'éditer sur un ordinateur des photos prises avec un appareil photo numérique. En l'installant sur votre ordinateur, vous pouvez effectuer les tâches suivantes :

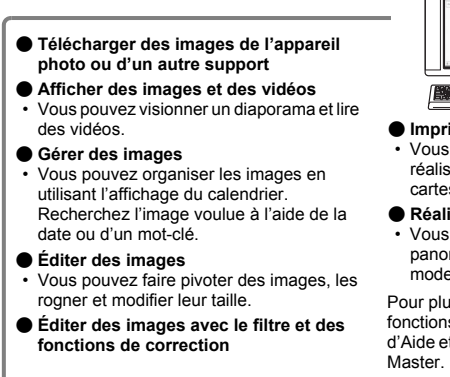

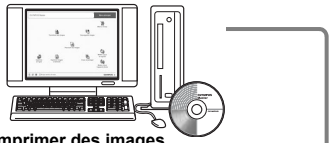

( **Imprimer des images**

• Vous pouvez imprimer des images et réaliser des index, des calendriers et des cartes postales.

#### ( **Réaliser des images panoramiques**

• Vous pouvez réaliser des images panoramiques à l'aide de photos prises en mode panoramique.

Pour plus d'informations sur les autres fonctions et opérations, consultez le guide d'Aide et le manuel de référence d'OLYMPUS

#### <span id="page-37-0"></span>**Installation du logiciel OLYMPUS Master**

Avant d'installer le logiciel OLYMPUS Master, vérifiez que votre ordinateur répond aux configurations système minimales suivantes.

Pour les systèmes d'exploitation plus récents, visitez le site Web d'Olympus à l'adresse indiquée au verso de ce manuel.

#### **Conditions de fonctionnement Windows**

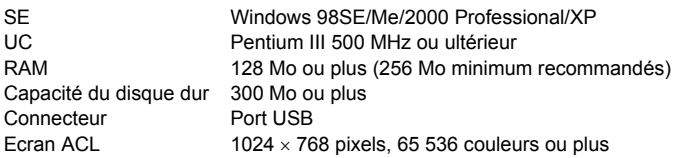

## **Remarque**

- **Windows 98 n'est pas pris en charge.**
- Le transfert de données n'est garanti que sur des ordinateurs dont le système d'exploitation est installé en usine.
- Pour installer le logiciel sous Windows 2000 Professional/XP, vous devez vous connecter en tant qu'utilisateur doté de privilèges d'administrateur.
- Internet Explorer et QuickTime 6 ou une version ultérieure doivent être installés sur l'ordinateur.
- Windows XP correspond à Windows XP Professional/Home Edition.
- Windows 2000 correspond à Windows 2000 Professional.
- Si vous utilisez Windows 98SE, le pilote USB est installé automatiquement.

## **Macintosh**

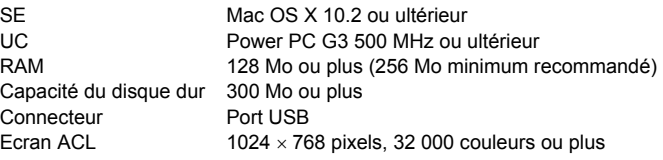

## **Remarque**

- **Les versions de Mac postérieures à OS X 10.2 ne sont pas prises en charge.**
- Le fonctionnement n'est garanti que sur un Macintosh doté d'un port USB intégré.
- QuickTime 6 ou une version ultérieure et Safari 1.0 ou une version ultérieure doivent être installés.
- Assurez-vous de supprimer le support (glisser-déposer sur l'icône de la corbeille) avant d'exécuter les opérations suivantes. Dans le cas contraire, le fonctionnement de l'ordinateur pourrait être instable et vous pourriez devoir le redémarrer.
	- Déconnectez le câble reliant l'appareil photo à l'ordinateur.
	- Éteignez l'appareil photo.
	- Ouvrez le couvercle de la carte/du compartiment de la batterie de l'appareil photo.

#### **Windows**

- *1* **Insérez le CD-ROM dans le lecteur de CD-ROM.**
	- L'écran d'installation d'OLYMPUS Master apparaît.
	- Si l'écran n'apparaît pas, double-cliquez sur l'icône "Poste de travail" et cliquez sur l'icône du CD-ROM.

## *2* **Cliquez sur "OLYMPUS Master"**

- L'écran d'installation de QuickTime apparaît.
- QuickTime est nécessaire pour utiliser OLYMPUS Master. Si lécran de QuickTime n'apparaît pas, QuickTime 6 ou une version ultérieure est déjà installé sur l'ordinateur. Dans ce cas, allez à l'étape 4.

## *3* **Cliquez sur "Suivant" et suivez les instructions affichées à l'écran.**

- Le contrat de licence de QuickTime apparaît. Lisez-le, puis cliquez sur "Accepter" pour continuer l'installation.
- L'écran d'installation d'OLYMPUS Master apparaît.

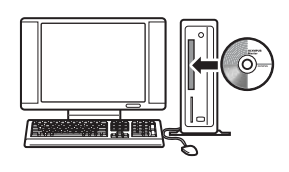

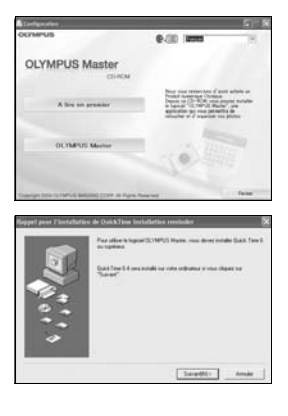

Utilisation de OLYMPUS Master **Utilisation de OLYMPUS Master**

## *4* **Suivez les instructions de l'écran.**

- Lorsque le contrat de licence de OLYMPUS Master s'affiche, lisez-le, puis cliquez sur "Oui" pour continuer l'installation.
- Lorsque la boîte de dialogue "Information sur l'utilisateur" apparaît, entrez votre "Nom" et le "Numéro de série d'OLYMPUS Master" ; sélectionnez une région, puis cliquez sur "Suivant". **Pour connaître le numéro de série, reportez-vous à l'autocollant apposé sur l'emballage du CD-ROM.**
- Lorsque le contrat de licence de DirectX apparaît, lisez-le, puis cliquez sur "Oui".
- Un écran vous demandant si vous souhaitez installer Adobe Reader ou non apparaît. Adobe Reader est nécessaire pour lire le manuel d'instructions de OLYMPUS Master. Si cet écran n'apparaît pas, Adobe Reader est déjà installé sur votre ordinateur. Pour installer Adobe Reader, cliquez sur "OK".

#### *5* **Suivez les instructions de l'écran.**

- L'écran confirmant que l'installation est terminée apparaît. Cliquez sur "Terminer".
- *6* **Sélectionnez l'option permettant de redémarrer immédiatement l'ordinateur lorsque l'écran vous le demandant s'affiche et cliquez sur "OK".**
	- L'ordinateur redémarre.
	- Retirez le CD-ROM du lecteur de CD-ROM et conservez-le en lieu sûr.

#### **Macintosh**

## *1* **Insérez le CD-ROM dans le lecteur de CD-ROM.**

- La fenêtre du CD-ROM apparaît.
- Si la fenêtre du CD-ROM n'est pas affichée, doublecliquez sur l'icône CD-ROM sur le bureau.

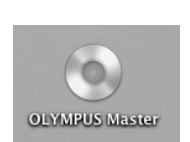

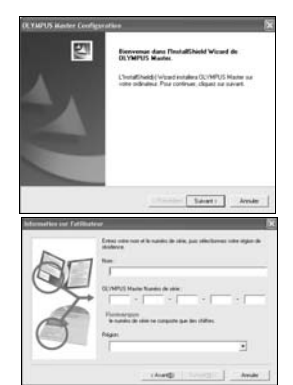

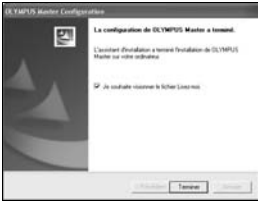

## *2* **Double-cliquez sur l'icône "Installer".**

- Le programme d'installation d'OLYMPUS Master démarre.
- Suivez les instructions à l'écran.
- Lorsque le contrat de licence de OLYMPUS Master apparaît, lisez-le, cliquez sur "Continuer", puis sur "Accepter" pour continuer l'installation.
- L'écran confirmant que l'installation est terminée apparaît.
- *3* **Cliquez "Terminer".**
	- Le premier écran s'affiche.

## *4* **Cliquez sur "Redémarrer".**

- L'ordinateur redémarre.
- Retirez le CD-ROM du lecteur de CD-ROM et conservez-le en lieu sûr.

## <span id="page-40-0"></span>**Connexion de l'appareil photo à un ordinateur**

- *1* **Assurez-vous que l'appareil photo est éteint.**
	- L'écran ACL est éteint.
	- L'objectif est rétracté.
- *2* **Connectez le connecteur USB de l'appareil photo au port USB de l'ordinateur à l'aide du câble USB fourni.**
	- Consultez le mode d'emploi de l'ordinateur pour localiser le port USB.
	- L'appareil photo s'allume automatiquement.
	- L'écran ACL s'allume et l'écran de sélection de la connexion USB s'affiche.
- **3** Sélectionnez [PC], et appuyez sur  $\textcircled{\tiny{\circ}}$ .

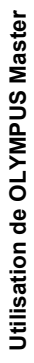

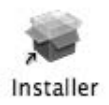

<span id="page-40-1"></span>Couvercle du connecteur

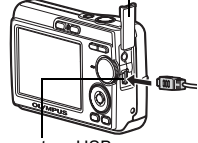

Connecteur USB

Écran ACL

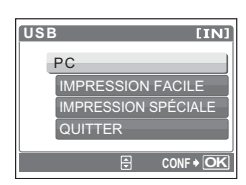

## *4* **L'appareil photo est reconnu par l'ordinateur.**

#### • **Windows**

Lorsque vous connectez l'appareil photo à votre ordinateur pour la première fois, l'ordinateur essaie de reconnaître l'appareil. Cliquez sur "OK" pour quitter le message affiché. L'appareil photo est reconnu en tant que "disque amovible".

#### • **Macintosh**

Le programme iPhoto est l'application par défaut de gestion des images numériques. Lorsque vous connectez votre appareil photo numérique pour la première fois, l'application iPhoto démarre automatiquement. Aussi, fermez-la et démarrez OLYMPUS Master.

## **Remarque**

- Les fonctions de l'appareil photo sont désactivées lorsqu'il est connecté à un ordinateur.
- La connexion de l'appareil photo à un ordinateur via un concentrateur USB peut entraîner un fonctionnement instable. Dans ce cas, n'utilisez pas de concentrateur, connectez directement l'appareil photo à l'ordinateur.

## <span id="page-41-0"></span>**Démarrez le logiciel OLYMPUS Master**

## **Windows**

- **1** Double-cliquez sur l'icône "OLYMPUS Master" sur le bureau.
	- Le menu principal s'affiche.
	- Au premier démarrage d'OLYMPUS Master après l'installation, la boîte de dialogue "Enregistrement" s'affiche avant le menu principal. Suivez les indications et complétez le formulaire d'enregistrement.

#### **Macintosh**

- *1* **Double-cliquez sur l'icône "OLYMPUS Master" du dossier "OLYMPUS Master".**
	- Le menu principal s'affiche.
	- Au premier démarrage de OLYMPUS Master après l'installation, la boîte de dialogue "Information sur l'utilisateur" s'affiche avant le menu principal. Entrez votre "Nom" le "OLYMPUS Master Numéro de série", puis sélectionnez votre région. **Pour connaître le numéro de série, reportez-vous à l'autocollant apposé sur l'emballage du CD-ROM.**

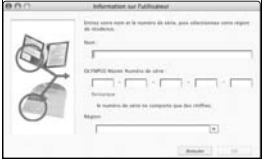

• Après la boîte de dialogue "Informations sur l'utilisateur", la boîte de dialogue "Enregistrement" s'affiche. Suivez les indications et complétez le formulaire d'enregistrement.

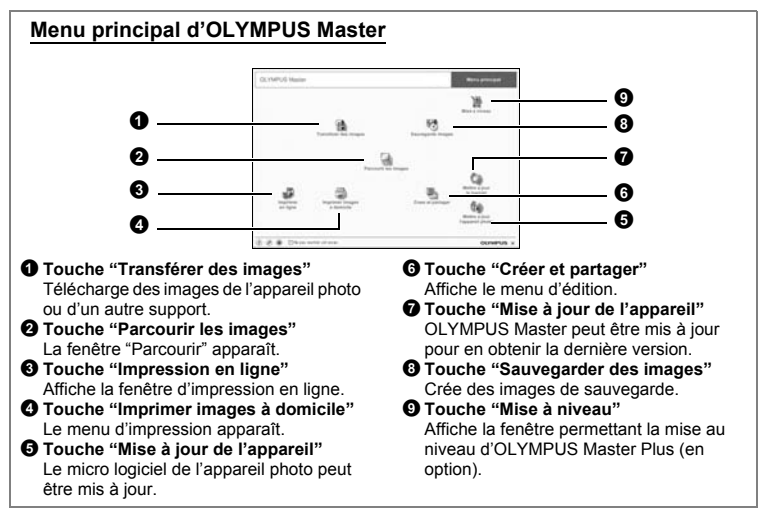

#### **Pour quitter OLYMPUS Master**

- **1** Cliquez sur "Quitter" | **X** dans le menu principal.
	- OLYMPUS Master est fermé.

## <span id="page-42-0"></span>**Affichage des images de l'appareil photo sur un ordinateur**

#### **Téléchargement et sauvegarde des images**

- *1* **Dans le menu principal de OLYMPUS Master, cliquez sur "Transférer des images" .**
	- Le menu de sélection de la source apparaît.
- *2* **Cliquez sur "Depuis l'appareil photo" .**
	- La fenêtre de sélection d'images apparaît. Toutes les images de l'appareil photo s'affichent.

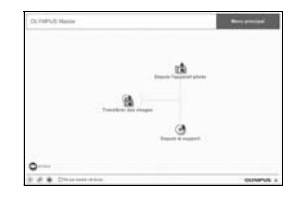

## *3* **Sélectionnez les fichiers images, puis cliquez sur "Transférer des images".**

- Une fenêtre indiquant la fin du téléchargement apparaît.
- *4* **Cliquez sur "Parcourir les images maintenant".**
	- Les images téléchargées apparaissent dans la fenêtre de navigation.
	- Pour revenir au menu principal, cliquez sur "Menu" dans la fenêtre "Parcourir".

#### <span id="page-43-0"></span>**Pour déconnecter l'appareil photo**

*1* **Assurez-vous que le voyant d'accès de carte ne clignote plus.**

#### *2* **Effectuez les préparatifs suivants pour la déconnexion du câble USB.**

#### **Windows 98SE**

- 1 Double-cliquez sur "Poste de travail" et faites un clic droit sur "Disque amovible" pour afficher le menu.
- 2 Cliquez sur "Ejecter" dans le menu.

#### **Windows Me/2000/XP**

- 1 Cliquez sur "Déconnecter ou éjecter le matériel" de la zone de notification.
- 2 Cliquez sur le message affiché.
- 3 Lorsqu'un message apparaît indiquant que le matériel peut être éject,toute sécurité, cliquez sur "OK".

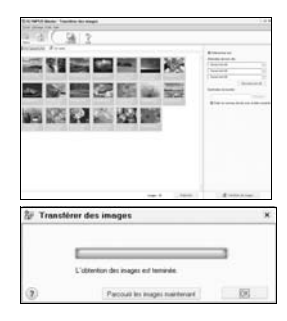

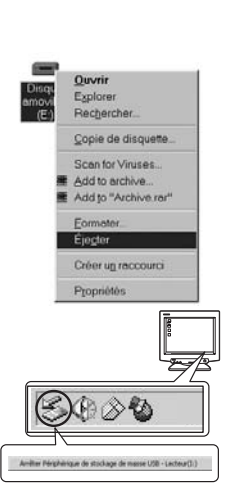

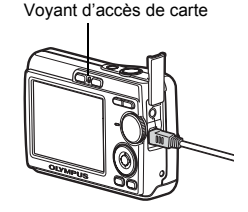

#### **Macintosh**

- 1 Faites glisser l'icône "Sans titre" ou "NO\_NAME" vers la corbeille, celle-ci se transforme en icône d'éjection. Déposez-la sur l'icône d'éjection.
- *3* **Débranchez le câble USB de l'appareil.**

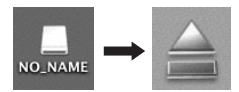

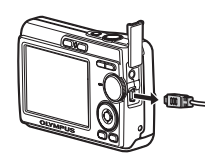

#### **K** Remarque

• Windows Me/2000/XP : Lorsque vous cliquez sur "Déconnecter ou éjecter le matériel", un avertissement peut s'afficher. Assurez-vous que des données d'image ne sont pas en cours de téléchargement depuis l'appareil photo et que toutes les applications sont fermées. Cliquez de nouveau sur l'icône "Déconnecter ou éjecter le matériel" et débranchez le câble.

## **Affichage de photos et de vidéos**

- *1* **Dans le menu principal d'OLYMPUS Master, cliquez sur "Parcourir les images" .**
	- La fenêtre "Parcourir" apparaît.
- *2* **Double-cliquez sur la miniature de la photo que vous souhaitez afficher.**
	- Miniature

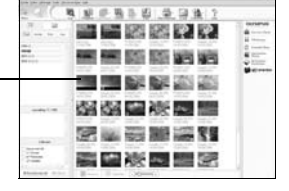

- OLYMPUS Master passe en mode d'affichage et l'image est agrandie.
- Pour revenir au menu principal, cliquez sur "Menu" dans la fenêtre "Parcourir".

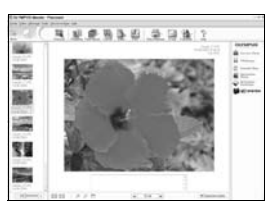

## *1* **Double-cliquez sur la miniature de la vidéo que vous souhaitez voir dans la fenêtre "Parcourir".**

• Olympus Master passe en mode d'affichage et l'image est agrandie.

## *2* **Pour lire la vidéo, cliquez sur la touche de lecture au bas de l'écran.**

Les noms et fonctions des éléments de contrôle sont présentés ci-dessous.

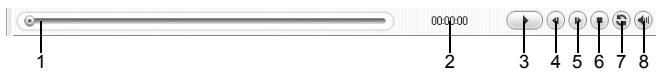

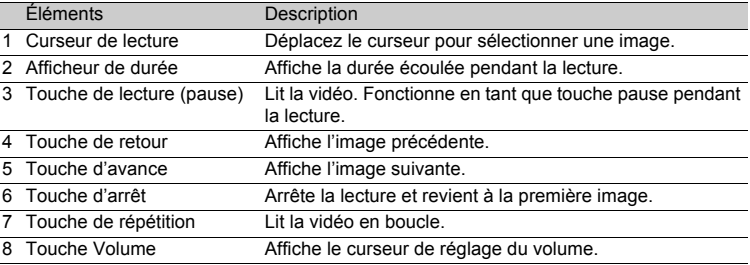

## **Impression des photos**

Les photos peuvent être imprimées à partir des menus photo,index,carte postale et calendrier. L'explication ci-dessous utilise le menu photo.

- *1* **Dans le menu principal d'OLYMPUS Master, cliquez sur "Imprimer images à domicile" .**
	- Le menu d'impression apparaît.
- *2* **Cliquez sur "Photo" .**
	- La fenêtre "Impression photo" s'affiche.

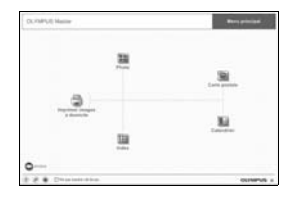

Utilisation de OLYMPUS Master **Utilisation de OLYMPUS Master**

## *3* **Cliquez sur "Paramètres" dans la fenêtre "Impression photo".**

- L'écran des paramètres de l'imprimante apparaît. Réglez l'imprimante.
- *4* **Sélectionnez une mise en page et un format.**
	- Pour imprimer la date et l'heure avec la photo, cochez la case "Date d'impression" et choisissez "Date" ou "Date et heure".
- *5* **Sélectionnez la photo miniature que vous souhaitez imprimer, puis cliquez sur "Ajouter".**
	- Un aperçu de l'image sélectionnée apparaît sur la mise en page.
- *6* **Sélectionnez le nombre de copies.**

## *7* **Cliquez sur "Impression".**

- L'impression démarre.
- Pour revenir au menu principal, cliquez sur "Menu" dans la fenêtre "Impression photo".

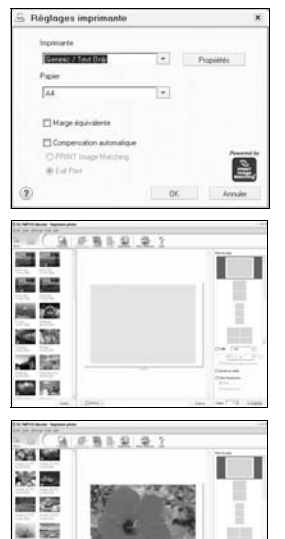

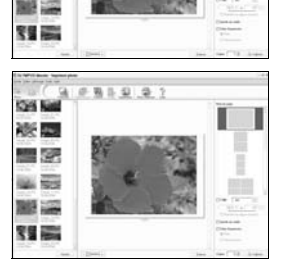

## **Pour télécharger et sauvegarder des images sur un ordinateur sans utiliser OLYMPUS Master**

Cet appareil photo est compatible avec les supports de stockage USB. Vous pouvez connecter l'appareil photo à votre ordinateur avec le câble USB fourni avec l'appareil pour télécharger et enregistrer des images sans utiliser le logiciel OLYMPUS Master. L'environnement suivant est nécessaire pour connecter l'appareil photo à l'ordinateur avec le câble USB.

**Windows:** Windows 98SE/Me/2000 Professional/XP

**Macintosh:** Mac OS 9.0 à 9.2/X

## **Remarque**

• Si votre ordinateur est sous Windows 98SE, vous devez installer le pilote USB. Avant de connecter l'appareil à l'ordinateur avec le câble USB, double-cliquez sur les fichiers présents dans les dossiers suivants sur le CD-ROM OLYMPUS Master fourni.

(Nom du lecteur): \USB\INSTALL.EXE

- Le transfert des données n'est pas garanti dans les environnements suivants, même si votre ordinateur est équipé d'un port USB.
	- Windows 95/98/NT 4.0
	- Mises à niveau Windows 98SE depuis Windows 95/98
	- Mac OS 8.6 ou une version antérieure
	- Ordinateurs avec un port USB ajouté via une carte d'extension, etc.
	- Ordinateurs sans système d'exploitation installé en usine et ordinateurs assemblés

## **Pour augmenter le nombre de langues**

Veillez à ce que votre batterie soit entièrement chargée !

- *1* **Veillez à ce que votre ordinateur soit connecté à Internet. Cliquez sur "Mise à jour de l'appareil" du menu principal d'OLYMPUS Master.** 
	- Après avoir sélectionné la fonction Mise à jour de l'appareil, OLYMPUS Master affiche une fenêtre contenant des conseils de sécurité.

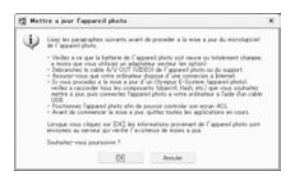

- *2* **Connectez le câble USB dans le port de l'ordinateur.**
- *3* **Connectez l'autre extrémité du câble USB dans le connecteur USB de l'appareil photo.**
	- L'appareil photo se met automatiquement sous tension.
	- L'écran ACL s'allume et l'écran de sélection de la connexion USB s'affiche.
- **4** Sélectionnez [PC] et appuyez sur <sup>*⊗*</sup>.
- *5* **Cliquez sur "OK".**
	- OLYMPUS Master reconnaît la version effectivement présente dans votre appareil photo.
	- Cliquez sur "Vérifier dernière version" et le logiciel recherche dans la page d'accueil d'Olympus, les nouvelles versions du mico logiciel et les langues supplémentaires. Vous pouvez donc sélectionner une langue supplémentaire.
- *6* **Après avoir cliqué sur "Mise à jour" une nouvelle langue est téléchargée dans votre appareil photo. Veuillez ne**

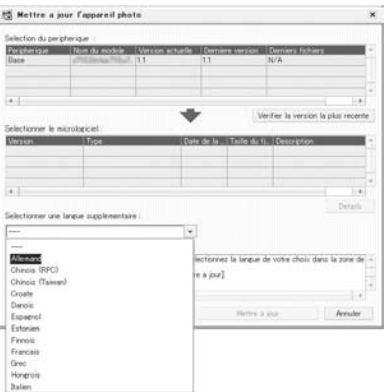

**pas enlevez un câble ou la batterie lorsque l'appareil photo est en cours de traitement.**

*7* **A la fin du téléchargement, l'appareil photo affiche "OK". Vous pouvez maintenant retirer les câbles et mettre l'alimentations sur off. Après redémarrage de l'appareil photo, vous pourrez choisir la nouvelle langue sous [REGLAGE].**

## **Conseils et informations concernant la prise de vue**

#### **Conseils avant de prendre des photos**

#### **L'appareil ne s'allume pas et ce, même si une batterie est insérée**

#### **La batterie est mal insérée**

• Retirez les batteries et insérez-les correctement.

#### **La batterie n'est pas suffisamment chargée**

• Insérez de nouvelles batteries. Ou chargez la batterie.

#### **La batterie est provisoirement inutilisable en raison du froid**

• Les performances de la batterie déclinent lorsque les températures sont basses, il est possible que la charge de la batterie ne soit pas suffisante pour allumer l'appareil photo. Retirez la batterie et réchauffez-la en la plaçant quelques instants dans votre poche.

#### **Aucune photo n'est prise lorsque le déclencheur est enfoncé**

#### **L'appareil photo est en mode veille**

• Afin d'économiser l'energie de la batterie, le mode veille de l'appareil photo est automatiquement activé et l'écran ACL s'éteint si aucune opération n'est effectuée alors que l'appareil photo est sous tension (lorsque l'objectif est déplié et que l'écran ACL est allumé). Lorsque ce mode est activé vous ne pouvez prendre aucune photo et ce, même si vous appuyez complètement sur le déclencheur. Utilisez la touche de zoom ou d'utres touches pour sortir du mode veille avant de prendre une photo. Si l'appareil photo ne détecte aucune opération pendant 15 minutes, il s'éteint automatiquement (l'objectif se replie et l'écran ACL s'éteint). Lorsque l'appareil est sous tension en mode lecture, il ne passe pas en mode veille pour allumer l'appareil photo. mais il s'éteint automatiquement au bout de trois minutes. Appuyez sur POWER

#### La molette mode est placée sur **GUIDE**

• Vous ne pouvez pas prendre de photos lorsque le guide de prise de vue est affiché. Procédez aux réglages selon le guide puis prenez une photo ou mettez la molette mode sur une autre position que **GUIDE** et prenez une photo.

#### **Le flash est en cours de chargement**

<span id="page-49-0"></span>• Attendez que le repère  $\bigtriangledown$  (chargement du flash) cesse de clignoter avant d'appuyer à nouveau sur le déclencheur.

#### **La date et l'heure n'ont pas été définies**

#### **L'appareil photo a été utilisé dans les mêmes conditions que lors de l'achat**

- Au moment de l'achat, la date et l'heure de l'appareil photo ne sont pas définies. Définissez la date et l'heure avant d'utiliser l'appareil photo.
- $\mathbb{R}$  ["Réglez la date et l'heure" \(P.6\),](#page-5-0) " $\bigodot$  [Réglage de la date et de l'heure" \(P.26\)](#page-25-0)

#### **La batterie a été retirée de l'appareil photo**

• Les réglages d'usine par défaut de la date et de l'heure sont rétablis lorsque la batterie est retirée de l'appareil photo pendant environ trois jours. Avant de prendre des photos importantes, vérifiez que la date et l'heure sont correctement réglées.

#### **Faire la mise au point sur le sujet**

Selon le sujet, il existe différentes manières de procéder à la mise au point.

#### **Lorsque le sujet n'est pas au centre du cadre**

• Placez le sujet au centre du cadre, mémorisez la mise au point sur le sujet et recomposez la photo.

ge ["Déclencheur Prendre des photos" \(P.10\)](#page-9-0)

#### **Le sujet se déplace rapidement**

- Procédez à la mise au point sur un point se trouvant à peu près à la même distance que le sujet que vous souhaitez prendre en photo (en enfonçant le déclencheur jusqu'à micourse), recomposez la photo et attendez que le sujet se trouve dans le cadre.
- Sélectionnez  $\triangleleft$  dans SCENE pour prendre des photos.
- **IG \*SCENE** Prendre des photos en sélectionnant un mode scène en fonction des [conditions" \(P.11\)](#page-10-0)

#### **Sujets sur lesquels il est difficile de faire la mise au point**

• Dans certains types de conditions, il est difficile de mettre au point avec la mise au point automatique. Le voyant vert de l'écran ACL s'allume afin que vous puissiez vérifier que la mise au point est mémorisée.

Le voyant vert clignote. Vous ne pouvez pas effectuer de mise au point sur le sujet. Sujet

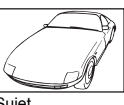

insuffisamment contrasté

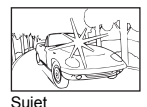

extrêmement lumineux au centre de l'image

**Apprendre à mieux connaître votre appareil photo**

Apprendre à mieux connaître votre appareil photo

Sujet dépourvu de lignes verticales

Le voyant vert s'allume, mais aucune mise au point ne peut être effectuée.

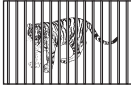

Sujets placés à des distances différentes

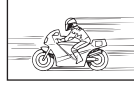

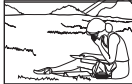

Sujet se déplaçant rapidement

Le sujet n'est pas au centre du cadre

Dans ces cas, effectuez la mise au point (mémorisation de la mise au point) sur un objet au contraste élevé à la même distance que le sujet souhaité, recadrez votre photo et prenez-la. Si le sujet n'a pas de lignes verticales, tenez l'appareil verticalement et effectuez la mise au point ide de la fonction de mémorisation de la mise au point en enfonçant le déclencheur jusqu'à mi-course et remettez l'appareil en position horizontale tout en maintenant le déclencheur enfoncé jusqu'à mi-course et prenez la photo.

#### **Prendre des photos sans flou**

Maintenez l'appareil dans la bonne position et appuyez lentement sur le déclencheur. Vous pouvez réduire le flou en prenant la photo en mode ((M)).

Les facteurs à l'origine des photos floues sont les suivants:

- Les photos sont prises en utilisant une fonction zoom de grossissement élevé.
- L'objet est sombre et la vitesse d'obturation est faible.
- Le flash ne peut pas être utilisé ou un mode de vitesse d'obturation faible s est sélectionné.

#### **Prendre des photos sans flash**

Le flash se déclenche automatiquement lorsque la lumière est insuffisante ou lorsque l'appareil bouge. Si vous souhaitez prendre des photos sans l'aide du flash même lorsque l'environnement est sombre, réglez le mode flash sur [ $\circledA$ ], puis définissez le paramètre suivant.

#### **Activez le mode** h **de l'appareil photo**

- La sensibilité du CCD augmente automatiquement, vous pouvez donc prendre des photos dans des lieux peu éclairés sans utiliser le flash.
- $\mathbb{R}$  " $\mathbb{R}$ "") Prise de photos à l'aide de la stabilisation des images numériques (P.11)

#### **La photo présente trop de grain**

Plusieurs facteurs peuvent être à l'origine des photos présentant du grain.

#### **Utilisation du zoom numérique pour la prise de vue en gros plan**

• Lorsque le zoom numérique est utilisée, une partie de l'image est rognée et agrandie. Plus le taux d'agrandissement est important, plus la photo présente du grain.

#### **Prendre des photos avec la molette mode réglée sur**  $\mathbf{v}_s$ **, ou le mode SCENE réglé** sur 山**当盟**

- Lorsque les photos sont prises dans les modes ci-dessus, la photo risque de présenter des grains si le sujet est sombre.
- $\mathbb{R}^n$  (original,  $\mathcal{D}_2$  [Prise de vue en fonction de la situation" \(P.11\)](#page-10-2) "SCENE Prendre des photos en sélectionnant un mode scène en fonction des [conditions" \(P.11\)](#page-10-0)

#### **Prendre des photos représentant une plage de sable blanc ou une scène de neige**

• Les objets clairs (tels que la neige) apparaissent souvent plus sombres qu'en réalité. Ajustez [COMPENS. D'EXPO.] vers [+] pour rétablir les nuances réelles de l'objet. Inversement, lorsque vous photographiez des sujets foncés, il peut être utile d'ajuster vers [-]. L'utilisation du flash peut parfois ne pas créer la luminositosition) souhaitée.

D<sup>§</sup> ["COMPENS. D'EXPO. Modification de la luminosité de la photo" \(P.20\)](#page-19-0)

#### **Prendre des photos d'un sujet en contre-jour**

• Réglez le flash sur  $\sharp$ ] pour activer le flash d'appoint. Vous pouvez prendre en photo un sujet en contre-jour sans que le visage du sujet n'apparaisse foncé. [ $\bigstar$ ] est efficace pour prendre des photos en contre-jour, avec une lumière artificielle, fluorescente ou autre, ou pour photographier des sujets éclairés par l'arrière.

 $\mathbb{R}^n$  Touche  $\triangleright$  **4** [Prise de vue avec flash" \(P.15\)](#page-14-0)

#### **Augmentation du nombre de photos pouvant être prises**

Il existe deux manières d'enregistrer les photos prises à l'aide de cet appareil photo.

#### **Enregistrement des photos dans la mémoire interne**

• Les photos sont enregistrées dans la mémoire interne. Lorsque le nombre de photos pouvant être stockées atteint 0, vous devez connecter l'appareil photo à un ordinateur pour télécharger les photos et les effacer ensuite de la mémoire interne.

#### **Utilisation d'une carte xD-Picture Card (optionnelle)**

- Les photos sont enregistrées sur la carte insérée dans l'appareil photo. Lorsque la carte est pleine, vous devez télécharger les photos sur un ordinateur et les effacer de la carte. Vous pouvez également utiliser une nouvelle carte.
- Lorsqu'une carte est insérée dans l'appareil photo, les photos ne sont pas enregistrées dans la mémoire interne. Les photos de la mémoire interne peuvent être copiées sur la carte avec la fonction [SAUVEGARDER].
- $\mathbb{R}$  ["SAUVEGARDER Copie d'images de la mémoire interne sur la carte" \(P.25\)](#page-24-0) ["La carte" \(P.60\)](#page-59-0)

#### <span id="page-52-0"></span>**Nombre de photos pouvant être stockées et durée d'enregistrement des vidéos**

#### **Photos**

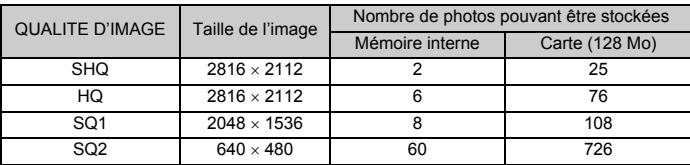

#### **Vidéo**

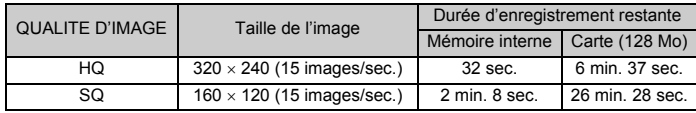

#### **Utilisation d'une nouvelle carte**

• Si vous utilisez une carte de marque autre qu'Olympus ou une carte adaptée à une autre application (un ordinateur, par exemple), le message [ERR CARTE] s'affiche. Pour utiliser cette carte avec l'appareil photo, formatez-la l'aide de la fonction [FORMATER].

**IG ["FORMATER Formatage de la mémoire interne/carte" \(P.24\)](#page-23-0)** 

#### **Voyants lumineux**

L'appareil photo utilise différents voyants pour indiquer son état.

<span id="page-53-1"></span><span id="page-53-0"></span>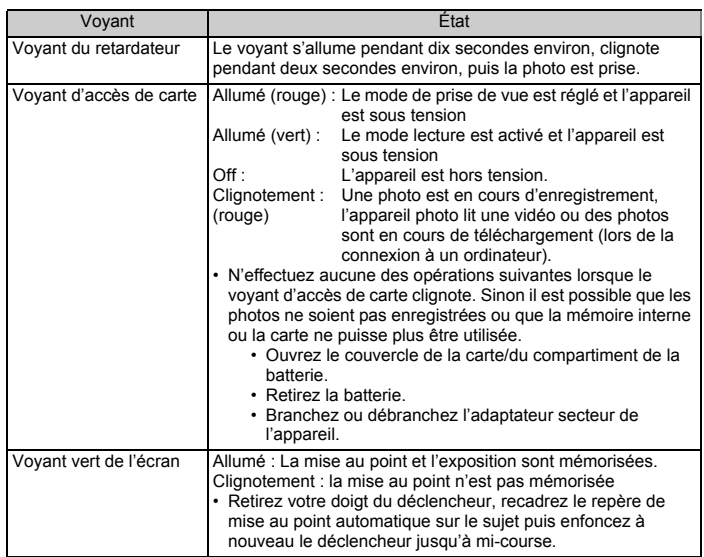

#### <span id="page-53-2"></span>**Prolongement de la durée de vie de la batterie**

- L'exécution des opérations suivantes lorsque vous ne prenez pas de photos, peut épuiser l'énergie de la batterie.
	- Appuyer de manière répétée sur le déclencheur jusqu'à mi-course.
	- Utiliser le zoom de manière répétée.
- Afin d'économiser l'énergie de la batterie, éteignez l'appareil photo lorsque vous ne l'utilisez pas.

#### **Fonctions ne pouvant pas être sélectionnées à partir des menus**

- Il est possible que certains éléments ne puissent pas être sélectionnés à partir des menus lors de l'utilisation de la molette de défilement.
	- Éléments ne pouvant pas être réglés avec le mode prise de vue en cours
	- Éléments ne pouvant pas être réglé en raison d'un élément déjà réglé :  $[s, \mathcal{U}]$ ,  $[s, \mathcal{U}]$ , etc.
- Certaines fonctions ne peuvent pas être utilisées lorsqu'il n'y a pas de carte dans l'appareil photo.

[PANORAMIQUE]/[FORMATER]/[SAUVEGARDER]/[DEMANDE D'IMPRESSION]

#### **Sélectionner la qualité d'image optimale**

Un mode d'enregistrement correspond à l'association de la taille d'image et du niveau de compression souhaités. Utilisez les exemples suivants pour déterminer le mode d'enregistrement optimal lors de la prise de vue.

#### **Pour imprimer des photos claires et de grande taille sur du papier de format A3/ Pour modifier et traiter des photos sur un ordinateur**

• [SHQ] ou [HQ]

#### **Pour imprimer sur du papier A4 ou du papier format lettre/Pour imprimer des photos au format carte postale**

 $\cdot$  [SQ1]

#### **Pour envoyer des photos en pièces jointes d'un email ou à mettre sur un site Web**

• [SQ2]

**I**s ["QUALITE D'IMAGE Changement de la qualité d'image" \(P.19\)](#page-18-0)

#### **Pour rétablir les réglages par défaut des fonctions**

• Pour rétablir les paramètres de prise de vue dans leur réglage par défaut pendant la prise de vue, réglez [REINITIALI.] sur [OUI].

 $R$  ["REINITIALI. Réinitialisation des fonctions de prise de vue" \(P.20\)](#page-19-1)

• Tous les réglages de prise de vue à l'exception de [QUALITE D'IMAGE] et du mode de scène sélectionné sont rétablis dans leurs réglages par défaut lorsque l'appareil photo est éteint. [QUALITE D'IMAGE] et le mode de scène ne sont pas rétablis dans leurs réglages par défaut, même lorsque l'appareil photo est éteint.

#### **Conseils relatifs à la lecture**

#### **Lecture d'une photo de la mémoire interne**

#### **Une carte est insérée dans l'appareil**

• Lorsqu'une carte est insérée dans l'appareil photo, il n'est pas possible d'afficher les photos de la mémoire interne. Retirez la carte avant d'utiliser l'appareil photo.

#### **Affichage rapide de la photo souhaitée**

- Appuyez sur **W** sur la touche de zoom button pour visualiser les photos en format miniature (affichage d'index).
- **"Touche de zoom Zoom avant et arrière pendant la prise de vue ou la lecture de** photos" (P.13)

#### **Affichage des photos sur un ordinateur**

#### **Affichage de l'ensemble d'une photo sur un écran d'ordinateur**

La taille de l'image affichée sur un écran d'ordinateur varie en fonction des paramètres de l'ordinateur. Lorsque le réglage de l'écran est 1024 × 768 et que vous utilisez Internet Explorer pour afficher une photo dont la taille est  $2048 \times 1536$  à 100%, vous ne pouvez pas visualiser l'intégralite de l'image sans faire défiler l'écran. Il existe différentes manières d'afficher l'intégralité de la photo sur un écran d'ordinateur.

#### **Affichage de l'image à l'aide du logiciel d'affichage des images**

• Installez le logiciel OLYMPUS Master inclus sur le CD-ROM fourni.

#### **Modifiez le paramètre de l'écran ACL**

• Il est possible que l'ordre des icônes soit modifié sur le bureau de l'ordinateur. Pour plus de détails au sujet de la modification des paramètres de votre ordinateur, reportez-vous au mode d'emploi de l'ordinateur.

## **Lorsqu'un message d'erreur s'affiche sur l'appareil photo...**

<span id="page-55-0"></span>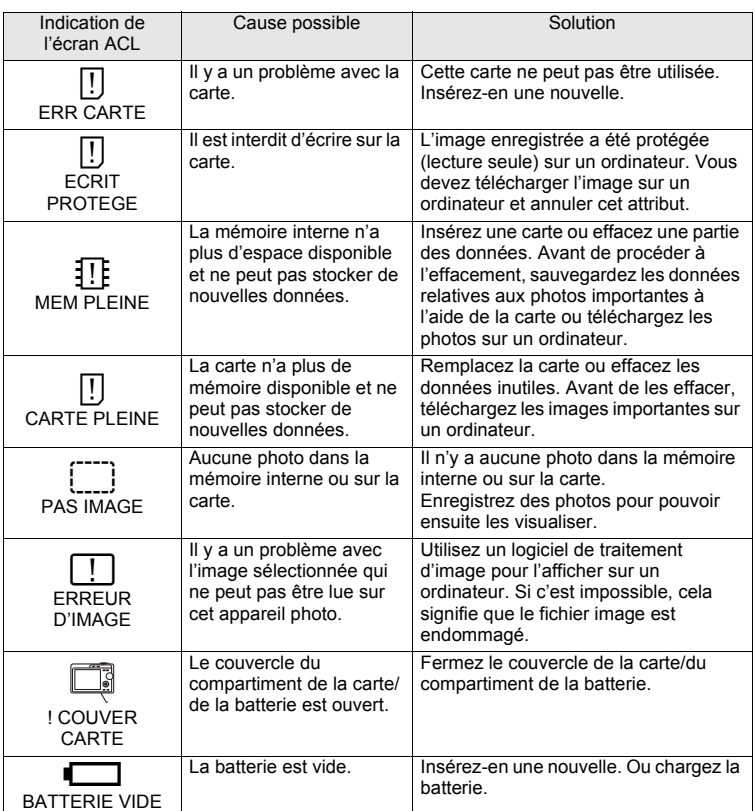

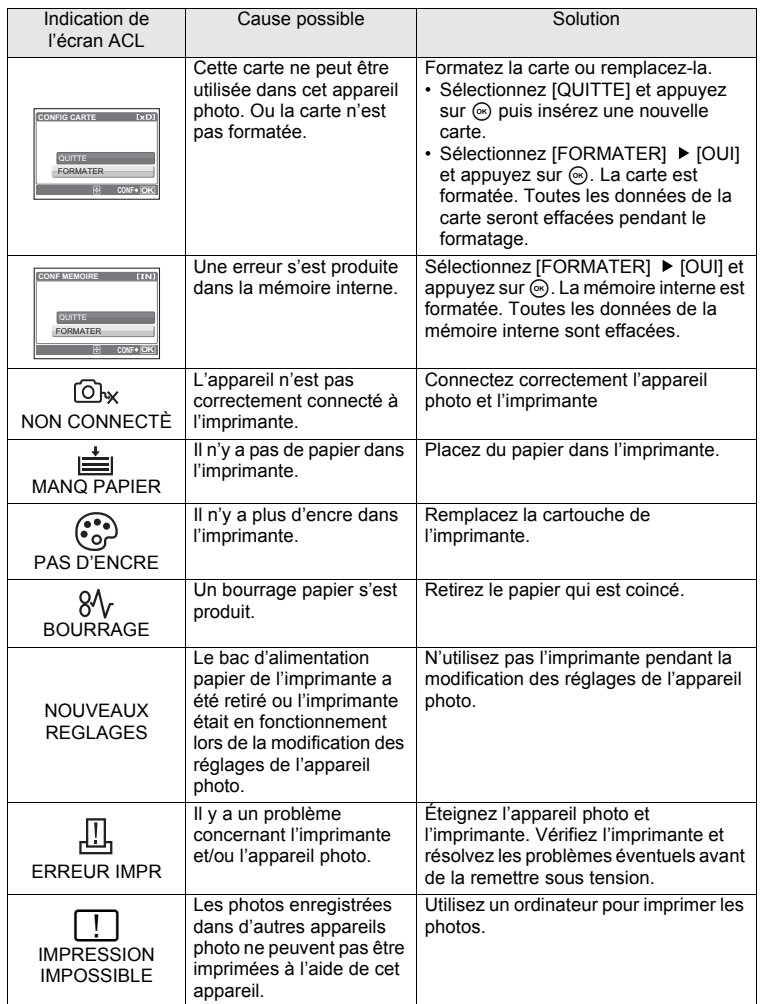

Certaines fonctions ne peuvent pas être définies dans certains modes prise de vue. Pour plus d'informations, consultez le tableau ci-dessous.

#### **Fonctions disponibles en mode prise de vue**

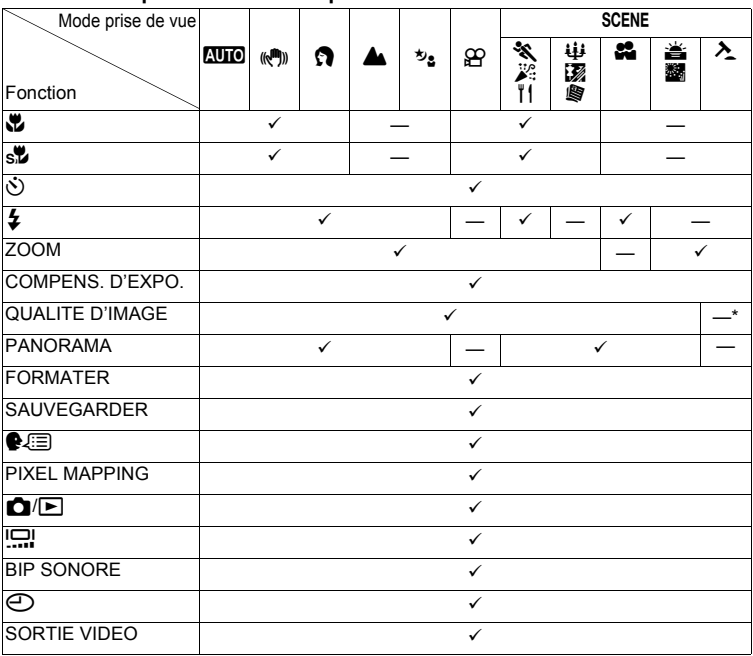

\* La qualité d'image est définie sur : [640×480].

## **Entretien de l'appareil photo**

#### **Nettoyage de l'appareil photo**

#### **Extérieur :**

• Essuyez délicatement avec un chiffon doux. Si l'appareil est très sale, trempez le chiffon dans de l'eau légèrement savonneuse et essorez-le. Essuyez l'appareil photo avec le chiffon humide puis séchez-le avec un chiffon sec. Si vous avez utilisé l'appareil à la plage, utilisez un chiffon trempé dans de l'eau douce et bien essoré.

#### **Écran ACL :**

• Essuyez délicatement avec un chiffon doux.

#### <span id="page-58-0"></span>**Objectif :**

• Retirez la poussière avec une soufflette du commerce, puis essuyez délicatement avec du papier de nettoyage pour objectif.

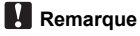

- N'utilisez pas de solvants puissants comme l'essence ou l'alcool, ni de chiffons ayant subi un traitement chimique.
- Des dépôts risquent de se former sur la surface de l'objectif s'il n'est pas nettoyé.

#### **Stockage**

- Pour stocker l'appareil pour une longue durée, enlevez la batterie, l'adaptateur secteur et la carte, conservez-les dans un endroit frais, sec et bien ventilé.
- Insérez périodiquement la batterie et testez les fonctions de l'appareil photo.

## **Remarque**

• Évitez de laisser l'appareil photo dans des endroits où des produits chimiques sont manipulés car ceci peut provoquer une corrosion.

## **La pile**

(En plus des piles fournies avec l'appareil photo, les types de piles suivants peuvent être utilisés. Choisissez la source d'alimentation convenant le mieux à la situation.

#### **Piles alcalines AA/Piles Oxyride AA**

Le nombre de photos que vous pouvez prendre peut varier considérablement selon le fabricant des piles et les conditions de prise de vues de l'appareil photo.

#### **Piles NiMH AA (rechargeables)**

Les piles NiMH Olympus sont rechargeables et économiques. Pour plus de détails, reportez-vous au manuel d'instructions de votre chargeur.

(**Les blocs de batterie au lithium (CR-V3) et les piles AA au manganèse (zinc carbone) ne peuvent pas être utilisées.**

(La consommation d' énergie de cet appareil photo varie selon les fonctions utilisées.

- (De l'énergie est consommée en continu dans les conditions décrites ci-dessous, ce qui provoque rapidement l'épuisement des piles.
	- Le zoom est souvent utilisé.
	- Le bouton du déclencheur est souvent appuyé à mi-course dans le mode de prise de vue, activant la mise au point automatique.
- Le moniteur est laissé allumé pendant de longues périodes.
- L'appareil est connecté à un ordinateur ou à une imprimante.
- (La durée de vie des batteries varie beaucoup en fonction du type de batterie, du fabricant, des conditions de prise de vue, etc. De ce fait, il peut arriver que l'appareil photo s'éteigne sans afficher l'avertissement de niveau de charge ou qu'il affiche cet avertissement trop tôt.

## **Utilisation des accessoires**

#### <span id="page-59-0"></span>**La carte**

Les images peuvent être enregistrées sur une carte en option.

La mémoire interne et la carte sont les supports d'enregistrement de photos de l'appareil, semblables à une pellicule dans un appareil classique.

Les photos enregistrées dans la mémoire interne ou dans la carte, peuvent être facilement effacées via l'appareil ou traitées à l'aide d'un ordinateur.

Contrairement à un support de stockage portable, la mémoire interne ne peut pas être retirée ou échangée.

Le nombre de photos pouvant être enregistrées peut être augmenté en utilisant une carte de capacité supérieure.

1Zone d'index Vous pouvez utiliser cet espace pour y inscrire ce que contient la carte.

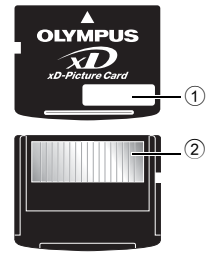

2Zone de contact Partie dans laquelle les données transférées de l'appareil photo entrent dans la carte.

#### **Cartes compatibles**

xD-Picture Card (16 Mo – 1Go)

#### **Utilisation de la mémoire interne ou de la carte**

Vous pouvez vérifier sur l'écran ACL si la mémoire interne ou la carte est utilisée pendant des opérations de prise de vue et d'affichage.

## Divers

#### **Mode prise de vue Mode Lecture**

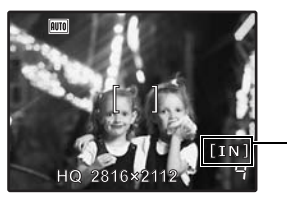

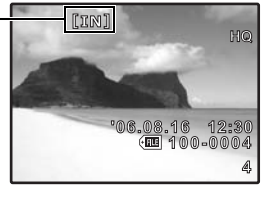

<span id="page-59-1"></span>Indicateur de mémoire [IN]: Mémoire interne [xD]: Carte

<span id="page-60-0"></span>**Insertion et retrait de la carte**

- *1* **Éteignez l'appareil photo.**
- *2* **Ouvrez le couvercle de la carte/du compartiment de la batterie.**

Couvercle de la carte/du compartiment de la batterie

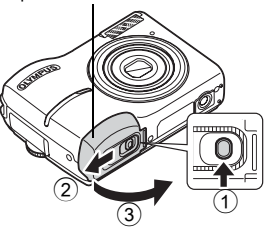

#### **Insertion de la carte**

- *3* **Orientez la carte comme illustré et insérez-la dans la fente de carte comme indiqué dans l'illustration.**
	- Insérez la carte en la maintenant droite.
	- Insérez la carte jusqu'au déclic de mise en place.

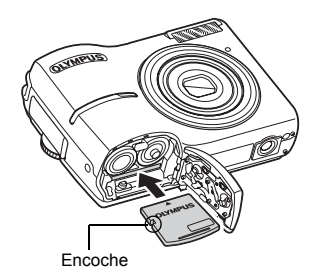

#### **Retrait de la carte**

- *4* **Poussez complètement la carte et relâchez lentement.**
	- La carte dépasse légèrement et s'arrête.

• Prenez la carte et retirez-la.

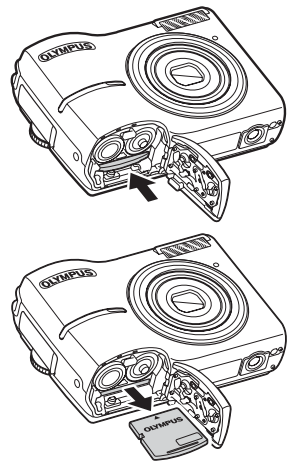

**Divers**

#### *5* **Fermez le couvercle de la carte/du compartiment de la batterie.**

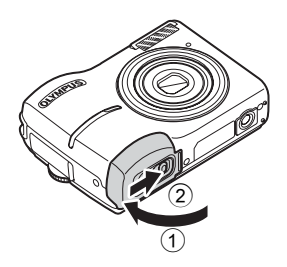

#### **Remarque**

• Le voyant d'accès de carte clignote lorsque l'appareil est en cours de lecture des photos. La lecture de photos peut prendre un certain temps. N'ouvrez pas le couvercle de la carte/du compartiment de la batterie lorsque le voyant d'accès de carte clignote. Ceci pourrait endommager les données de la mémoire interne ou de la carte et rendre la mémoire interne ou la carte inutilisable.

Voyant d'accès de carte

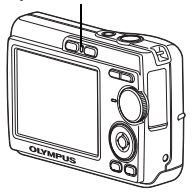

#### **Adaptateur secteur**

Un adaptateur secteur est utile dans le cadre de tâches qui prennent du temps, telles que le téléchargement de photos sur un ordinateur ou lors de l'exécution d'un diaporama pendant une durée de temps prolongée.

Pour utiliser l'adaptateur secteur (optionnel) avec cet appareil. N'utilisez aucun autre adaptateur secteur avec cet appareil photo.

## **M** Remarque

- Il ne faut jamais insérer ou retirer la batterie ni brancher ou débrancher l'adaptateur secteur lorsque l'appareil photo est allumé ou s'il est connecté à un autre équipement. Vous risqueriez d'endommager les fonctions et les réglages internes de l'appareil.
- L'adaptateur secteur peut être utilisé dans la plage de 100 V CA à 240 V CA (50/60 Hz). Si vous l'utilisez à l'étranger, vous aurez peut-être besoin d'un adaptateur correspondant à la forme de la prise secteur. Pour plus d'informations, demandez à votre revendeur de matériel électrique local ou à votre agence de voyages.
- N'utilisez pas de transformateurs de voyage car ils pourraient endommager l'adaptateur secteur.
- Lisez attentivement le mode d'emploi de l'adaptateur secteur.

## **PRECAUTIONS DE SECURITE**

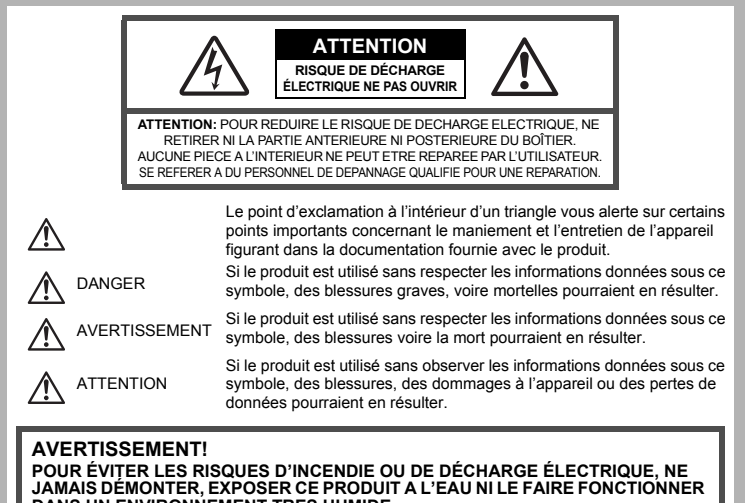

**DANS UN ENVIRONNEMENT TRES HUMIDE.**

## **Précautions générales**

- **Lire toutes les instructions —** Avant d'utiliser l'appareil, lire toutes les instructions de fonctionnement. Sauvegarder tous les manuels et la documentation pour s'y référer ultérieurement.
- **Nettoyage —**Toujours débrancher ce produit de la prise de courant avant nettoyage. N'utiliser qu'un chiffon humide pour le nettoyage. Ne jamais utiliser de produits de nettoyage liquides ou aérosols, ni de solvants organiques pour nettoyer ce produit.
- **Accessoires —** Pour votre sécurité, et pour éviter d'endommager le produit, n'utiliser que des accessoires recommandés par Olympus.
- **Eau et humidité —** Pour les précautions sur des produits avec une conception imperméable, lire les sections imperméabilisation.
- **Emplacement —** Pour éviter d'endommager l'appareil, monter le produit solidement sur un trépied ou un sabot stable.
- **Alimentation —** Ne raccorder ce produit qu'à la source d'alimentation décrite sur l'étiquette du produit.
- **Foudre —** Si un orage éclate pendant l'utilisation d'un adaptateur secteur, le débrancher immédiatement de la prise de courant.
- **Entrée d'objets —** Pour éviter des blessures, ne jamais introduire d'objet métallique dans le produit.
- **Chaleur —** Ne jamais utiliser ni ranger ce produit près d'une source de chaleur telle qu'un radiateur, un accumulateur de chaleur, ou tout type d'appareil qui génère de la chaleur, comprenant les amplificateurs.

#### **Précautions de manipulation du produit**

**AVERTISSEMENT**<br>Ne pas utiliser l'appareil à proximité de gaz inflammables ou explosifs.

( **Ne pas utiliser l'appareil à proximité de gaz inflammables ou explosifs.** ( **Ne pas utiliser le flash de très près sur des personnes (bébés, jeunes enfants, etc.).**

- Vous devez être au moins à 1 m des visages de vos sujets. Déclencher le flash trop près des yeux du sujet pourrait causer une perte momentanée de la vision.
- ( **Ne pas laisser l'appareil à la portée des enfants.**

• Toujours utiliser et ranger l'appareil hors de la portée des jeunes enfants et des bébés pour empêcher les situations dangereuses suivantes qui pourraient causer des blessures graves:

- S'enrouler dans la courroie de l'appareil, causant la strangulation.
- Avaler accidentellement la batterie, des cartes ou d'autres petites pièces.
- Déclencher accidentellement le flash dans leurs yeux ou ceux d'un autre enfant.
- Se blesser accidentellement par des parties en mouvement de l'appareil.<br>Ne pas regarder le soleil ni de la lumière puissante avec l'appareil.
- 
- Ne pas utiliser ni ranger l'appareil dans des endroits poussiéreux ou humides.
- Ne pas couvrir le flash avec une main pendant le déclenchement.

## **ATTENTION**

- ( **Arrêter immédiatement d'utiliser l'appareil si vous remarquez une odeur, un bruit anormal ou de la fumée provenant de l'appareil.**
	- Ne jamais retirer les batteries les mains nues, ce qui pourrait vous brûler les mains.<br>Ne jamais manipuler l'appareil avec des mains mouillées.
- 
- ( **Ne jamais manipuler l'appareil avec des mains mouillées.** ( **Ne pas laisser l'appareil dans des endroits où il pourrait être soumis à des températures très élevées.**
	- Ceci pourrait causer une détérioration de certaines pièces et, dans certaines circonstances, l'appareil pourrait prendre feu. Ne pas utiliser le chargeur ni un adaptateur secteur s'il est couvert (par exemple par une couverture). Ce qui pourrait causer une surchauffe, débouchant sur un incendie.

#### ( **Manipuler l'appareil soigneusement afin d'éviter une brûlure à basse température.**

- Lorsque l'appareil contient des parties métalliques, une surchauffe peut déboucher sur une brûlure à basse température. Faire attention aux points suivants:
- Utilisé pendant une longue durée, l'appareil devient chaud. Si vous tenez l'appareil dans ces conditions, une brûlure à basse température risque de se produire.
- Dans des endroits sujets à des températures très froides, la température du corps de l'appareil peut être plus basse que la température ambiante. Si possible, mettre des gants en tenant l'appareil à des températures basses.
- ( **Faire attention avec la courroie.**
	- Faire attention avec la courroie en portant l'appareil. Elle peut facilement s'accrocher à des objets sur le passage et causer des dommages sérieux.

#### **Précautions pour la manipulation de la batterie**

**Veuillez suivre ces consignes importantes pour éviter le coulage du liquide de la batterie, une génération de chaleur, des brûlures, une explosion, ou de causer des décharges électriques ou brûlures.**

# **Divers**

## **DANGER**

- •Utiliser uniquement des piles NiMH de marque Olympus et le chargeur correspondant.
- •Ne jamais chauffer ni mettre au feu des piles.
- •Prendre des précautions en transportant ou rangeant des piles pour éviter qu'elles viennent en contact avec des objets métalliques comme des bijoux, des épingles à cheveux, des agrafes, etc.
- •Ne jamais ranger des piles où elles seraient exposées en plein soleil, ou sujettes à des températures élevées dans un véhicule chaud, près d'une source de chaleur, etc.
- •Pour éviter de causer des coulages de liquide de pile ou d'endommager leurs bornes, respecter scrupuleusement toutes les instructions concernant l'usage des piles. Ne jamais tenter de démonter une pile ni la modifier, en soudant, etc.
- •Si du liquide de pile entrait dans vos yeux, les laver immédiatement avec de l'eau claire et froide du robinet et consulter immédiatement un médecin.
- •Toujours ranger les piles hors de la portée des jeunes enfants. Si un enfant avale accidentellement une pile, consulter immédiatement un médecin.

## **AVERTISSEMENT**

- •Maintenir à tout moment les piles au sec.
- •Pour éviter un coulage du liquide des piles, une génération de chaleur ou de causer un incendie ou une explosion, n'utiliser que les piles recommandées pour l'utilisation avec ce produit.
- •Ne jamais mélanger des piles/batteries (piles neuves et usagées, batteries chargées et déchargées, piles/batteries de fabricant ou de capacité différente, etc.).
- •Ne pas charger des piles alcalines ou au lithium si elles ne sont pas rechargeables.
- •Insérer soigneusement la pile comme indiqué dans les instructions de fonctionnement.
- •Ne pas utiliser de piles dont le corps n'est pas recouvert d'une feuille isolante ou si la feuille est déchirée, cela pourrait causer une fuite de liquide, un incendie ou des blessures.

## **ATTENTION**

•Ne pas retirer les piles immédiatement après avoir utilisé l'appareil photo. Les piles peuvent devenir chaudes lors d'une utilisation prolongée.

•Toujours retirer la batterie de l'appareil avant de le ranger pour une longue durée.

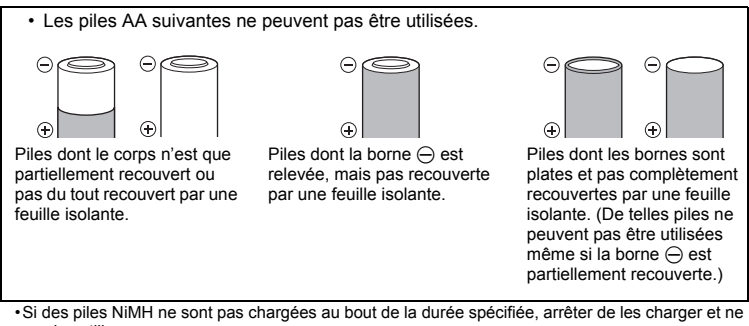

- pas les utiliser.
- •Ne pas utiliser une batterie si elle est endommagée ou cassée.
- •Si une pile fuit, se décolore ou se déforme, ou présente tout autre aspect anormal, arrêter d'utiliser l'appareil photo.
- •Si du liquide de pile coule sur vos vêtements ou sur votre peau, retirer le vêtement et laver immédiatement la zone affectée avec de l'eau claire et froide du robinet. Si le liquide vous brûle la peau, consulter immédiatement un médecin.
- •Ne jamais soumettre les piles à des chocs violents ni à des vibrations continues.
- •Les piles NiMH Olympus (inclus dans certaines régions) ne sont conçues que pour l'utilisation avec des appareils photo numériques Olympus. Ne jamais utiliser ces batteries avec tout autre matériel.
- •Toujours charger des piles NiMH (inclus dans certaines régions) avant de les utiliser pour la première fois, ou si elles n'ont pas été utilisées pendant une longue durée.
- •Toujours recharger des lots de batteries (inclus dans certaines régions) (2 ou 4) ensemble.
- •N'utiliser des piles alcalines qu'en cas d'absolue nécessité. Dans certains cas, les piles alcalines risquent d'avoir une durée de service plus courte que celle des piles NiMH. La performance des piles alcalines est limitée, en particulier à basses températures. L'utilisation des piles NiMH est recommandée.
- •Les piles CR-V3 au lithium et les piles AA au manganèse (Zinc-Carbone) ne peuvent pas être utilisées avec cet appareil.
- •En faisant fonctionner l'appareil sur piles à basses températures, essayer de maintenir autant que possible l'appareil et des piles de rechange au chaud.
- •Les piles qui sont faibles au froid peuvent retrouver leur puissance à température normale.
- •Températures recommandées pour les piles NiMH:

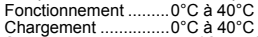

- Chargement ...............0°C à 40°C Stockage ....................–20°C à 30°C
- •L'utilisation, la charge ou le stockage des batteries en dehors de cette gamme de températures peut raccourcir la durée de vie des batteries ou affecter leurs performances. Toujours retirer les batteries de l'appareil avant de le ranger pour une longue durée.
- •Avant d'utiliser des piles NiMH ou NiCd, toujours lire les instructions fournies.
- •Le nombre de vues que vous pouvez prendre peut varier en fonction des conditions de prise de vues ou des piles.
- •Avant de partir pour un long voyage, et en particulier avant de voyager à l'étranger, se munir d'un nombre suffisant de piles de rechange. Il pourrait s'avérer difficile, voire impossible, de s'en procurer à l'étranger.

#### **Précautions pour l'environnement d'utilisation**

- •Pour protéger la technologie de haute précision contenue dans ce produit, ne jamais laisser
- l'appareil dans les endroits indiqués ci-dessous, que ce soit en utilisation ou pour le rangement :
- •Endroits où les températures et/ou l'humidité sont élevées ou passent par des changements extrêmes. En plein soleil, à la plage, dans des voitures fermées, ou près d'autres sources de chaleur (poêle, radiateur, etc.) ou des humidificateurs.
- •Dans des endroits sablonneux ou poussiéreux.
- •Près de produits inflammables ou explosifs.
- •Dans des endroits humides, telle qu'une salle de bain ou sous la pluie. En utilisant des produits avec une conception imperméable, lire également leurs manuels. •Dans des endroits prédisposés à de fortes vibrations.
- •Ne jamais laisser tomber l'appareil ou le soumettre à des chocs violents ou à des vibrations.
- •Lorsque l'appareil est monté sur un trépied, ajuster sa position avec la tête du trépied. Ne pas faire tourner l'appareil.
- •Ne pas toucher les contacts électriques de l'appareil.
- •Ne pas laisser l'appareil pointé directement vers le soleil. Cela pourrait endommager l'objectif ou le rideau de l'obturateur, altérer les couleurs, générer des images fantômes sur le CCD, ou pourrait éventuellement provoquer un incendie.
- •Ne pas pousser ni tirer violemment l'objectif.
- •Avant de ranger l'appareil pour une longue durée, retirer la batterie. Choisir un endroit frais et sec pour le rangement pour prévenir la formation de condensation ou de moisissure dans l'appareil. Après rangement, vérifier le fonctionnement de l'appareil en le mettant en marche et en appuyant sur le déclencheur pour s'assurer qu'il fonctionne normalement.
- •Toujours respecter les restrictions d'environnement de fonctionnement décrites dans le manuel de l'appareil photo.

#### **Écran ACL**

- •Ne pas forcer sur l'écran ACL, sinon l'image risque de devenir vague en provoquant une panne en mode d'affichage ou en endommageant l'écran ACL.
- •Une bande de lumière risque d'apparaître en haut et dans le bas de l'écran ACL, mais ce n'est pas un mauvais fonctionnement.
- •Si un sujet est visionné en diagonale dans l'appareil, les bords peuvent apparaître en zigzag sur l'écran ACL. Ce n'est pas un mauvais fonctionnement ; ce sera moins perceptible en mode d'affichage.
- •Dans des endroits à basses températures, l'écran ACL peut prendre un certain temps pour s'allumer ou sa couleur risque de changer momentanément. Pour utiliser l'appareil dans des endroits extrêmement froids, il est recommandé de le préserver du froid en le maintenant au chaud entre les prises de vues. Un écran ACL montrant des performances médiocres à cause du froid fonctionnera correctement en revenant à des températures normales.
- •L'écran à cristaux liquides utilisé pour l'écran ACL est produit avec une technologie de haute précision. Toutefois, des points noirs ou lumineux peuvent apparaître constamment sur l'écran ACL. À cause de ses caractéristiques ou selon l'angle sous lequel vous visionnez l'écran ACL, les points peuvent ne pas être uniformes en couleur ni en luminosité. Ce n'est pas un mauvais fonctionnement.

#### **Remarques juridiques et autres**

- •Olympus décline toute responsabilité ou garantie pour les pertes subies et les bénéfices manqués, de même que pour les créances de tiers en découlant, consécutifs à l'utilisation incorrecte de cet appareil.
- •Olympus décline toute responsabilité ou garantie pour les pertes subies et les bénéfices manqués, consécutifs à l'effacement de prises de vues.

#### **Refus de responsabilité relatif à la garantie**

•Olympus décline toutes autres représentations ou garanties, expresses ou implicites, pour ou relatives au contenu de la documentation écrite ou du logiciel et ne pourra en aucun cas être tenu responsable de toute autre garantie implicite de commercialisation ou d'adaptation à des fins particulières ou pour les dommages encourus de quelque nature que ce soit, qu'ils soient indirects, imprévus ou issus d'une autre cause (y compris et sans limitation aux dommages entraînés par la perte de bénéfices financiers, l'interruption de travail et la perte d'informations professionnelles) qui proviendraient d'une utilisation ou

de l'impossibilité d'utiliser cette documentation écrite, du logiciel ou du matériel. Certains États n'autorisent pas l'exclusion ni la limitation de la responsabilité des dommages indirects ou imprévus, de sorte que les limitations ci-dessus peuvent ne pas vous concerner.

•Olympus se réserve tous droits sur ce manuel.

#### **Avertissement**

Toute reproduction photographique ou usage illicite de matériel protégé par des droits d'auteur peut violer des lois applicables sur les droits d'auteur. Olympus n'assume aucune responsabilité quant à la reproduction photographique illicite, l'usage ou tout autre acte interdit portant atteinte aux droits d'auteur.

#### **Note relative aux droits d'auteur**

Tous droits réservés. Toute reproduction partielle ou intégrale de cette documentation écrite ou du logiciel, par quelque procédé que ce soit ou sous quelque forme que ce soit, électronique ou mécanique, y compris par reproduction photographique ou enregistrement et par l'usage de quelque moyen de stockage et de récupération des informations que ce soit, n'est permise sans autorisation écrite et préalable d'Olympus. Aucune responsabilité ne sera assumée quant à l'utilisation des informations contenues dans la documentation écrite ou du logiciel, ou pour des dommages résultant de l'utilisation des informations contenues ici. Olympus se réserve le droit de modifier les caractéristiques et le contenu de cette publication ou du logiciel sans obligation ni préavis.

#### **Directives FCC**

•Interférences radio et télévision

Les changements ou modifications non explicitement approuvés par le fabricant peuvent annuler l'autorité de l'utilisateur à utiliser ce matériel. Cet appareil a fait l'objet de divers essais et il a été reconnu qu'il se conforme aux limites concernant un appareillage numérique de la classe B, correspondant à la partie 15 des règles de la FCC. Ces limites sont conçues pour garantir une protection raisonnable contre des interférences nuisibles dans une installation résidentielle. Cet appareil génère, utilise et peut émettre de l'énergie des fréquences radio et, s'il n'est pas installé et utilisé selon les instructions, peut causer des interférences nuisibles en communications radio. Cependant, il ne peut pas être garanti que des interférences nuisibles ne se produiront pas dans certaines installations particulières. Si cet appareil provoque des interférences avec la réception radio ou télévision, ce qui peut être vérifié en alimentant l'appareil et en coupant son alimentation, nous conseillons à l'utilisateur d'essayer d'éliminer ces interférences par l'une ou plusieurs des mesures suivantes :

- -Réorienter ou déplacer l'antenne de réception.
- Augmenter la distance entre l'appareil photo et le récepteur.
- -Brancher le matériel sur une prise de courant d'un circuit différent de celui sur lequel le récepteur est branché.
- -Consulter le revendeur ou un technicien radio/TV compétent pour vous aider. Uniquement les câbles USB fournis par OLYMPUS doivent être utilisés pour raccorder l'appareil photo à des ordinateurs personnels à liaison USB.

Toute modification non autorisée peut annuler la permission accordée à l'utilisateur de se servir de ce matériel.

#### **Pour les utilisateurs d'Amérique du Nord et du Sud**

#### **Pour les utilisateurs aux Etats-Unis**

Déclaration de conformité<br>Numéro du modèle : FF-170/X-760 Numéro du modèle Nom de marque : OLYMPUS Partie responsable : OLYMPUS IMAGING AMERICA INC. Adresse : 3500 Corporate Parkway, P.O. Box 610, Center Valley, PA 18034-0610, U.S.A.

Numéro de téléphone : 484-896-5000

Déclaré conforme aux normes FCC POUR UNE UTILISATION AU BUREAU OU A DOMICILE

Cet appareil est conforme à la section 15 de la réglementation FCC. Le fonctionnement est soumis aux deux conditions suivantes:

(1)Cet appareil ne peut générer d'interférences nuisibles.

(2)Cet appareil doit accepter toutes les interférences reçues, les interférences pouvant occasionner un fonctionnement non souhaité incluses.

#### **Pour les utilisateurs au Canada**

Cet appareil numérique de classe B répond à toutes les exigences des régulations canadiennes relatives aux équipements générant des interférences.

#### **Pour les utilisateurs en Europe**

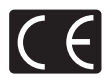

La marque "CE" indique que ce produit est conforme aux normes européennes en matière de sécurité, de santé, d'environnement et de protection du consommateur. Les appareils photo marqués "CE" sont prévus pour la vente en Europe.

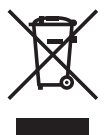

Le symbole [poubelle sur roue barrée d'une croix WEEE annexe IV] indique une collecte séparée des déchets d'équipements électriques et électroniques dans les pays de l'UE.

Veuillez ne pas jeter l'équipement dans les ordures domestiques. A utiliser pour la mise en rebut de ces types d'équipements conformément aux systèmes de traitement et de collecte disponibles dans votre pays.

#### **Précaution sur l'utilisation de la batterie et du chargeur de batterie**

Il est vivement recommandé de n'utiliser que la batterie et le chargeur de batterie spécifiques, qui sont disponibles comme accessoires d'origine Olympus, avec cet appareil photo.

L'utilisation d'une batterie et /ou d'un chargeur de batterie qui ne sont pas d'origine risque de provoquer un incendie ou des blessures à cause d'un coulage de liquide, d'une surchauffe, d'une combustion ou d'un endommagement de la batterie. Olympus n'assume aucune responsabilité pour les accidents et dommages à cause de l'utilisation d'une batterie et/ou d'un chargeur de batterie autres que les accessoires d'origine Olympus.

#### **Conditions d'obtention de la garantie**

- 1. Si le produit s'avère défectueux malgré une manipulation correcte (conforme aux instructions du mode d'emploi fourni), dans un délai de deux ans à partir de la date d'achat auprès d'un distributeur Olympus agréé, ce produit sera réparé ou remplacé au choix de Olympus gratuitement au sein du secteur d'activité de Olympus Imaging Europa GmbH indiqué sur le site Internet http://www.olympus.com. Pour toute demande de réparation sous garantie, le client doit apporter le produit et la présente carte de garantie avant la fin de la période de deux ans de garantie au revendeur auquel il a acheté le produit ou à tout autre centre de service après-vente Olympus agréé dans le secteur d'activité de Olympus Imaging Europa GmbH indiqué sur le site Internet http://www.olympus.com. Le client peut retourner le produit à n'importe quel centre de service après-vente Olympus agréé pendant une période d'un an à partir de la date d'achat, en cas de réparations, conformément à la garantie internationale. Veuillez noter que de tels centres de service après-vente Olympus n'existent pas dans certains pays.
- 2. Le client est responsable des risques du transport du produit chez un distributeur Olympus ou dans un 68 FR centre de service après-vente Olympus, tous les frais de transport sont à sa charge.
- 3. Pendant la période de garantie, les frais engendrés par des réparations sont à la charge du client dans les cas ci-dessous:
	- (a) tout dommage résultant d'une manipulation non conforme (contraire aux instructions du mode d'emploi);
	- (b) tout dommage résultant d'une réparation, d'une modification, d'un nettoyage, etc., non effectués par un centre de service après-vente Olympus;
	- (c) tout dommage causé par un transport non conforme, une chute, un choc, etc. après achat du produit;
	- (d) tout défaut ou dommage résultant d'un incendie, tremblement de terre, inondation, intempéries et autres catastrophes naturelles, pollution, alimentation électrique non conforme;
	- (e) tout dommage résultant d'un stockage non conforme ou négligent (températures excessives, humidité excessive, proximité d'insecticides tels que naphtaline ou produits chimiques nocifs, etc.) ou d'un entretien non conforme;
	- (f) tout dommage résultant de piles usagées, etc.;
	- (g) tout dommage causé par l'intrusion de sable, boue, etc. à l'intérieur de l'appareil;
	- (h) non présentation de la présente garantie pour la réparation;
	- (i) modifications faites sur la présente carte de garantie concernant l'année, le mois et le jour de l'achat, les noms du client et du revendeur, le numéro, de série, etc.;
	- (j) non présentation d'un justificatif d'achat (ticket de caisse) en même temps que la présente garantie.
- 4. Cette garantie concerne uniquement le produit lui-même. Elle ne couvre pas les autres pièces telles que sac de transport, bandoulière, couvercle d'objectif, piles, etc.
- 5. La seule obligation de Olympus dans le cadre de la présente garantie se limite à la réparation ou au remplacement du produit. Toute responsabilité pour perte ou dommage indirect ou accessoire de quelque nature que ce soit supporté par le client à cause d'un défaut du produit est exclue, notamment en cas de perte ou dommage causé à des objectifs, films, autres matériels ou accessoires utilisés avec le produit ou de perte financière quelconque résultant d'un retard en réparation ou de la perte de données. La présente disposition ne déroge pas à la législation contraignante en vigueur.

#### **Remarques sur l'établissement de la carte de garantie**

- 1. Cette garantie ne sera valide que si la carte de garantie est dûment complétée par Olympus ou un revendeur agréé ou si d'autres documents contiennent une justification suffisante. Par conséquent, veuillez vous assurer que votre nom, le nom du revendeur, le numéro de série et la date d'achat (année, mois, jour) figurent intégralement et lisiblement sur la carte de garantie et que le contrat d'achat original ou le justificatif d'achat (indiquant le nom et l'adresse du revendeur, la date d'achat et la désignation du produit) est joint à la présente garantie. Olympus se réserve le droit de refuser une prestation de service après-vente gratuite si les informations portées sur la carte de garantie sont incomplètes ou illisibles ou si les documents mentionnés précédemment ne sont pas joints ou si les informations qu'ils contiennent sont incomplètes ou illisibles.
- 2. Cette carte de garantie ne sera pas remplacée, aussi conservez-la avec le plus grand soin.
- \* Veuillez vous reporter au site Internet http://www.olympus.com pour connaître la liste des centres de service après-vente Olympus agréés.

#### **Marques déposées**

- •IBM est une marque déposée de la société International Business Machines Corporation.
- •Microsoft et Windows sont des marques déposées de la société Microsoft Corporation.
- •Macintosh est une marque de Apple Computer Inc.
- •xD-Picture Card™ est une marque déposée.
- •Tous les autres noms de sociétés et appellations de produits sont des marques, déposées ou non, des propriétaires respectifs.
- •Les normes pour les systèmes de fichiers d'appareil photo indiquées dans ce manuel sont les normes "Design Rule for Camera File System/DCF" stipulées par l'association JEITA (Japan Electronics and Information Technology Industries Association).

## (**Appareil photo**

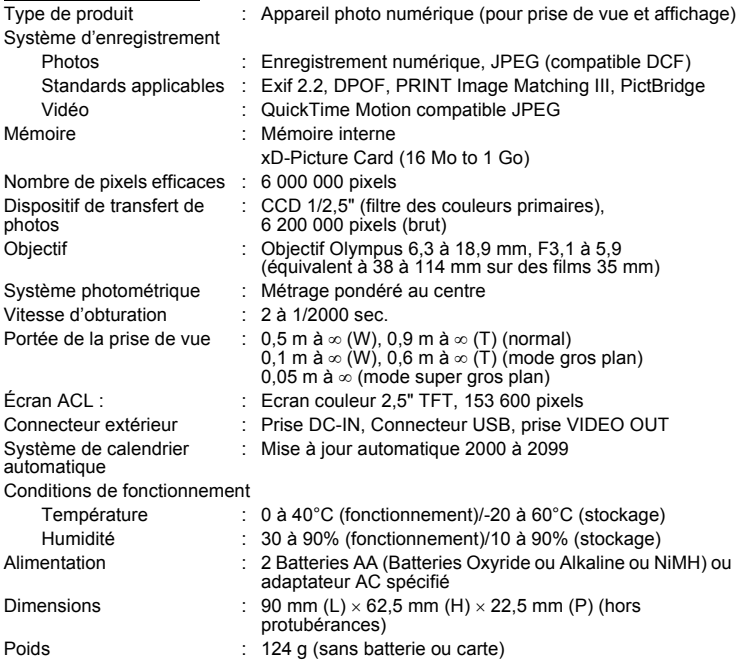

Veuillez noter que des améliorations de conception ou de caractéristiques peuvent être apportés sans préavis.

#### **Appareil photo**

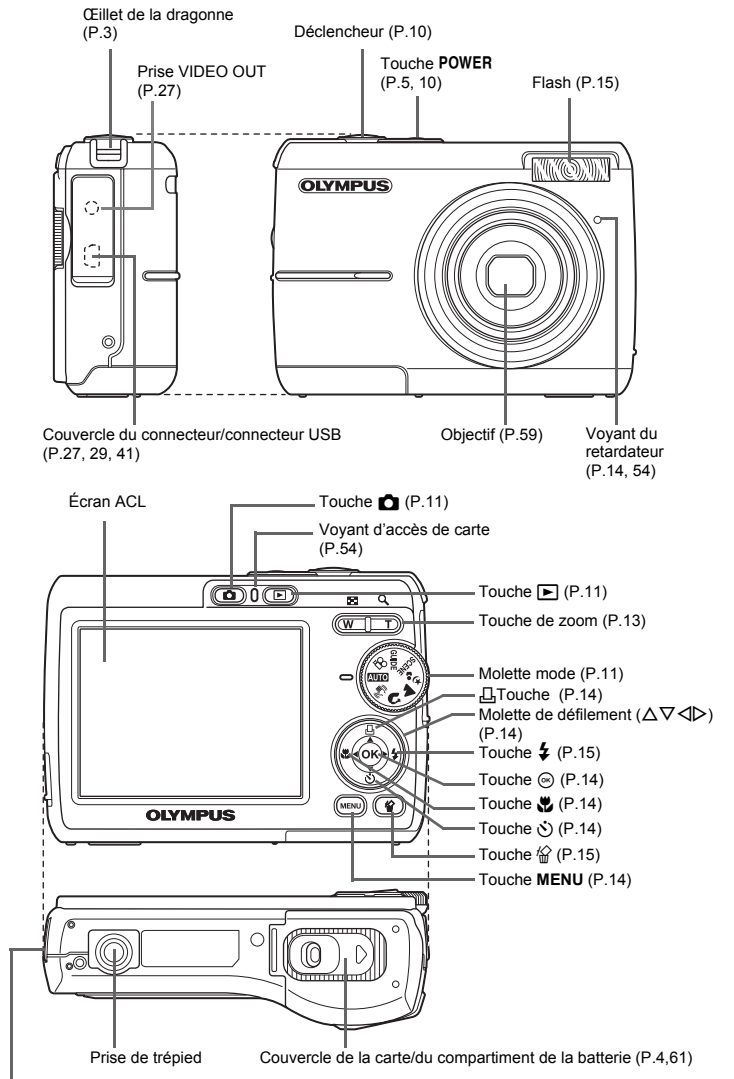

**Divers**

## **Symboles et icônes de l'écran**

(**Mode prise de vue**

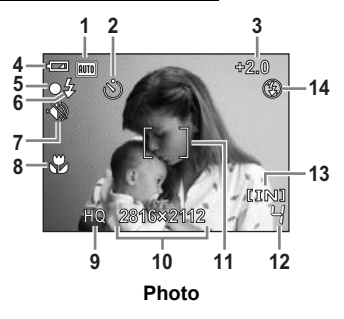

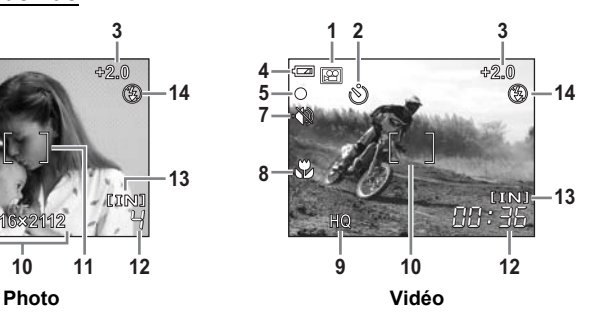

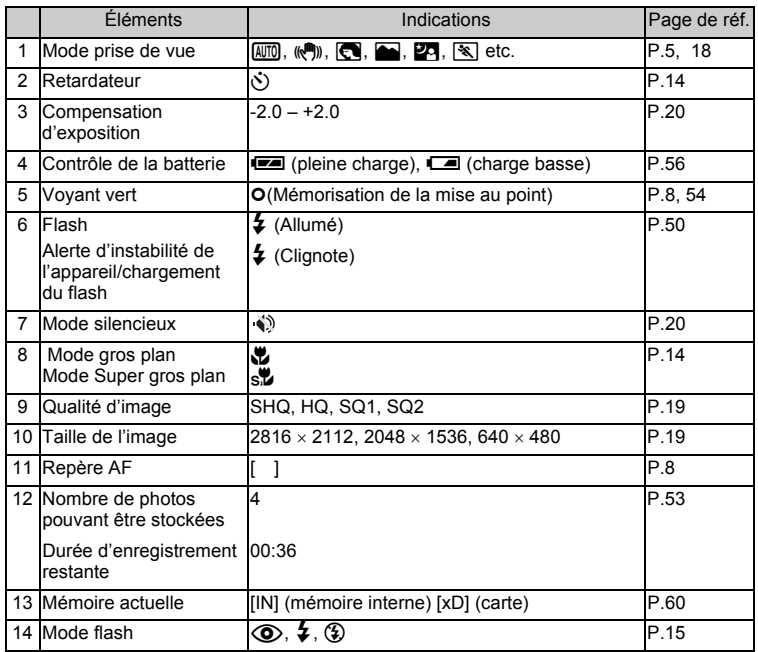
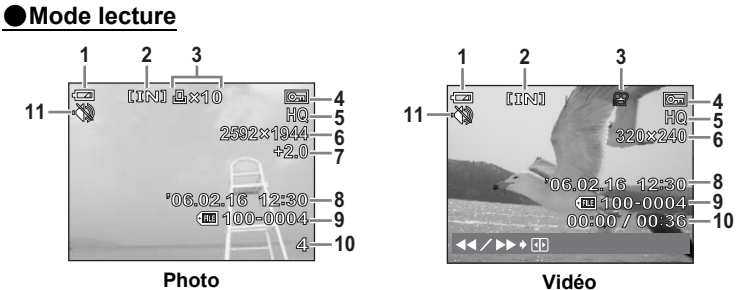

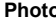

**4 5 6**

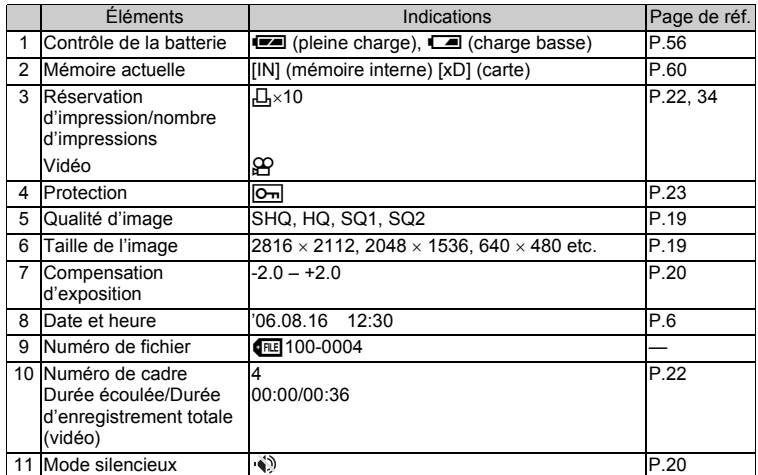

# **Index**

# **A**

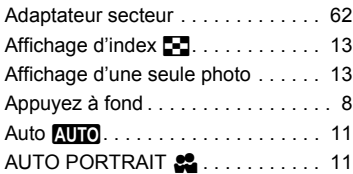

## **B**

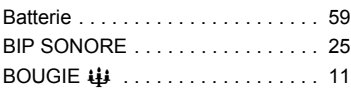

## **C**

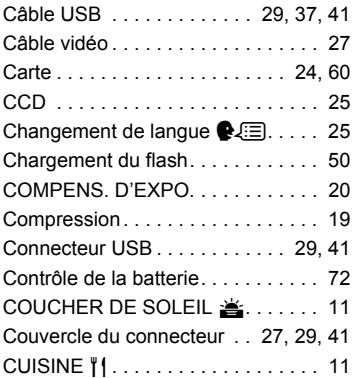

## **D**

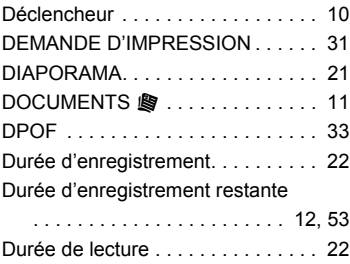

## **E**

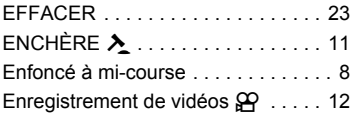

## **F**

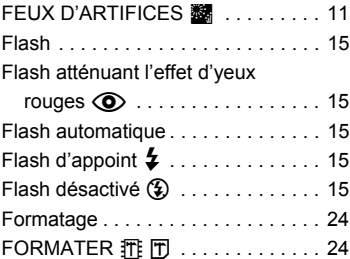

## **G**

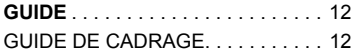

## **H**

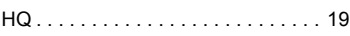

# **I**

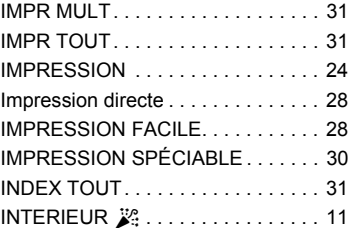

## **L**

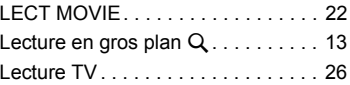

## **M**

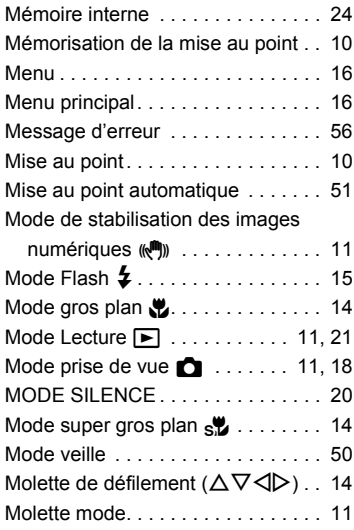

## **N**

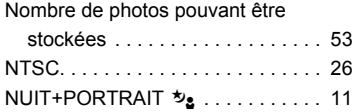

## **O**

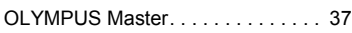

## **P**

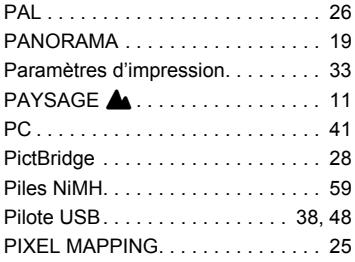

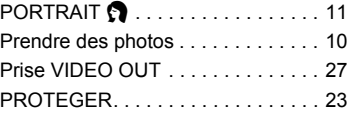

## **Q**

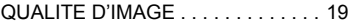

# **R**

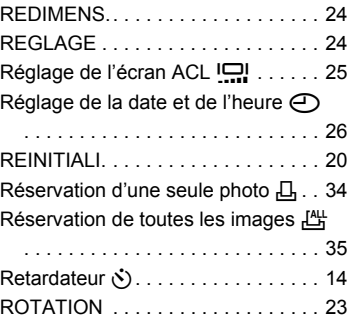

## **S**

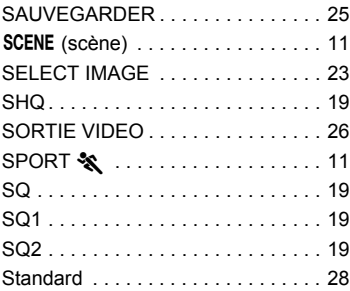

## **T**

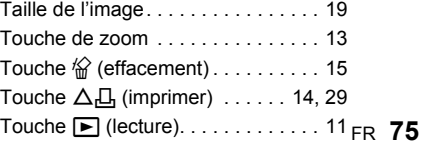

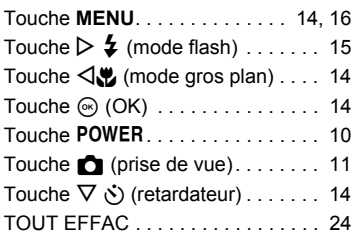

## **V**

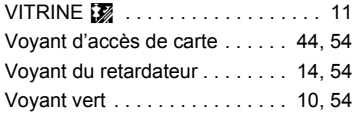

## **X**

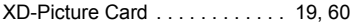

# **OLYMPUS**

http://www.olympus.com/

#### **OLYMPUS IMAGING CORP. -**

Shiniuku Monolith, 3-1 Nishi-Shiniuku 2-chome, Shiniuku-ku, Tokvo, Japon

### OLYMPUS IMAGING AMERICA INC. =

3500 Corporate Parkway, P.O. Box 610, Center Valley, PA 18034-0610, États-Unis Tel. 484-896-5000

#### Support technique (États-Unis)

Aide en ligne 24/24h, 7/7 jours : http://www.olympusamerica.com/support Ligne téléphonique de support : Tél. 1-888-553-4448 (appel gratuit)

Notre support technique téléphonique est ouvert de 8 à 22 heures (du lundi au vendredi) ET E-Mail: distec@olvmpus.com Les mises à jour du logiciel Olympus sont disponibles à l'adresse suivante : http://www.olympusamerica.com/digital

### **OLYMPUS IMAGING EUROPA GMBH**

Locaux: Wendenstrasse 14-18, 20097 Hamburg, Allemagne Tél.: +49 40-23 77 3-0 / Fax: +49 40-23 07 61

Livraisons de marchandises : Bredowstrasse 20, 22113 Hamburg, Allemagne Adresse postale : Postfach 10 49 08, 20034 Hamburg, Allemagne

#### Support technique européen :

Visitez notre site à l'adresse http://www.olympus-europa.com

ou appelez le NUMÉRO D'APPEL GRATUIT \* : 00800 - 67 10 83 00

pour l'Autriche, la Belgique, le Danemark, la Finlande, la France, l'Allemagne, l'Italie, le Luxembourg, les Pays-Bas, la Norvège, le Portugal, l'Espagne, la Suède, la Suisse, le Rovaume-Uni

\* Notez que certains opérateurs de services de téléphonie (mobile) n'autorisent pas l'accès ou exigent un préfixe supplémentaire pour les numéros commencant par +800.

Pour tous les pays européens non mentionnés ou si vous ne pouvez pas obtenir la communication avec le numéro ci-dessus, appelez l'un des numéros suivants

NUMÉROS D'APPEL PAYANTS : +49 180 5 - 67 10 83 ou +49 40 - 237 73 899 Notre Support technique est disponible du lundi au vendredi de 9 à 18 heures (heure de Paris)